## 05-08-2023

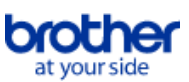

<span id="page-0-0"></span>**Indeks**

Hvis du vil gemme denne PDF-fil, skal du vælge "Gem" i menuen "Fil". Ordenen på FAQ'er (Ofte stillede spørgsmål) i indekset, er ikke identisk med rækkefølgen i hovedteksten.

# Kom godt i gang

## Installation

Software

**[Hvor finder jeg min Brother-printers serienummer](#page-58-0)** 

# Forbinde til en computer

## USB-tilslutning

- [Hvordan tilslutter jeg printeren til min computer med et USB-kabel?](#page-55-0)
- [Udskrivning er ikke muligt. \(USB-tilslutning\)](#page-3-0)
- Trådløst LAN
	- **[Vigtige punkter, du skal kontrollere, før du konfigurerer din printer til et trådløst netværk.](#page-23-0)**
- [Find oplysningerne om trådløs sikkerhed \(f.eks. SSID, netværksnøgle etc.\) for Windows](#page-29-0)
- Udskrivning fra en computer via et trådløst netværk (for Windows)

## Forbinde til en mobilenhed

- Wi-Fi
	- [Konfiguration af indstillingerne for trådløst netværk fra iOS-enheder](#page-11-0)
	- Konfiguration af indstillingerne for trådløst netværk for udskrivning fra Android™-enheder\_

#### Mobil apps

- [Hvilke Android™ mobile apps kan jeg bruge?](#page-53-0)
- **[Hvilke iOS mobile apps kan jeg bruge?](#page-52-0)**
- Mobilapp-kompatibilitet
	- [Hvilke Android™ mobile apps kan jeg bruge?](#page-53-0)
	- [Hvilke iOS mobile apps kan jeg bruge?](#page-52-0)

# Lette opgaver

- P-touch Editor (Windows)
	- Add-ins
	- [Jeg kan ikke registrere Add-In i 64-bit versionen af Microsoft® Office 2013/2016 \(P-touch Editor 5.1/5.2 for Windows\)](#page-5-0)
- P-touch Editor (Mac)
	- Anvende softwaren
		- [Hvor kan jeg downloade den nyeste P-touch Editor til Mac?](#page-59-0)

# **Udskrivning**

- Udskriftskvalitet/Udskriftsindstillinger
	- [Hvilke indstillinger er tilgængelige for labelindføring og klipning?](#page-21-0)
- Distribueret udskrivning (Windows)
	- [Hvordan udskriver jeg labels fordelt på flere printere?](#page-40-0)

## Netværk

#### Netværksindstillinger

- [Find oplysningerne om trådløs sikkerhed \(f.eks. SSID, netværksnøgle etc.\) for Windows](#page-29-0)
- [Sådan finder du oplysningerne om trådløs sikkerhed \(f.eks. SSID, netværksnøgle etc.\) for Mac OS X 10.7 eller højere](#page-19-0)
- [Del din printer i Windows 7 \(delt printer\)](#page-14-0)
- [Kontroller IP-adressen på din pc og printeren](#page-12-0)
- Konfiguration af indstillingerne for trådløst netværk fra iOS-enheder

#### **Software**

Printerdriver

- **[Hvordan afinstallerer jeg printerdriveren?](#page-54-0)**
- Firmware
	- [Hvordan opdaterer jeg printerens firmware?](#page-25-0)
- Printer Setting Tool
	- **[Brug af Communication settings](#page-42-0)**
	- [Brug af enhedsindstillingerne](#page-22-0)
	- [Kontroller IP-adressen på din pc og printeren](#page-12-0)
- P-touch Editor Lite
- **[Oprettelse af en label vha. P-touch Editor Lite](#page-27-0)**
- P-touch Library
	- [Sådan bruges P-touch Library](#page-39-0)

### Maskine

- Udskriv printerindstillinger
	- [Kontroller IP-adressen på din pc og printeren](#page-12-0)
- Administrer din maskine over en webbrowser
	- **[Brug af webbaseret administration \(Web Based Management\)](#page-51-0)**
- Printer Setting Tool
	- **[Brug af Communication settings](#page-42-0)**
	- **[Brug af enhedsindstillingerne](#page-22-0)**
- Operativsystem
	- Mac
		- [Hvordan finder jeg ud af, hvilket operativsystem \(OS\) der er installeret på min computer, Windows og Macintosh?](#page-4-0)
	- [Sådan finder du oplysningerne om trådløs sikkerhed \(f.eks. SSID, netværksnøgle etc.\) for Mac OS X 10.7 eller højere](#page-19-0) **Windows**
- [Hvordan finder jeg ud af, hvilket operativsystem \(OS\) der er installeret på min computer, Windows og Macintosh?](#page-4-0)

# **Software**

[Hvor kan jeg downloade den nyeste P-touch Editor til Mac?](#page-59-0) [Hvor finder jeg min Brother-printers serienummer](#page-58-0) Fejlfinding **Software** Printerdriver [Hvad kan jeg gøre hvis installationen af printerdriver ikke blev udført korrekt.\(Installationen af printerdriveren stopper efter tilslutning af QL/P-touch\)](#page-2-0) P-touch Editor (Windows) Add-ins [Jeg kan ikke registrere Add-In i 64-bit versionen af Microsoft® Office 2013/2016 \(P-touch Editor 5.1/5.2 for Windows\)](#page-5-0) Fejlmeddelelser [Jeg kan ikke udskrive på HSe.](#page-61-0) Kan ikke udskrive [Jeg kan ikke udskrive på HSe.](#page-61-0) P-touch Editor (Mac) Funktioner [Hvor kan jeg downloade den nyeste P-touch Editor til Mac?](#page-59-0) Databaser [Jeg kan ikke indsætte data fra en database til en stregkode \(P-touch Editor 5.2 eller nyere for Mac\)](#page-60-0) Fejlmeddelelser/LED-indikationer Fejlmeddelelser på maskinens display **[Jeg kan ikke udskrive på HSe.](#page-61-0)** LED-indikationer **[Jeg kan ikke udskrive på HSe.](#page-61-0)** [Hvad betyder indikatorlamperne?](#page-48-0) Fejlmeddelelser på computerskærmen **[Jeg kan ikke udskrive på HSe.](#page-61-0)** Apps til mobile enheder Pro Label Tool **[Jeg kan ikke udskrive på HSe.](#page-61-0)** Forbinde til en computer Fejl under installation [Hvad kan jeg gøre hvis installationen af printerdriver ikke blev udført korrekt.\(Installationen af printerdriveren stopper efter tilslutning af QL/P-touch\)](#page-2-0) Kan ikke udskrive **[Udskrivning er ikke muligt. \(USB-tilslutning\)](#page-3-0)** Wi-Fi **[Jeg kan ikke slutte min maskine til det trådløse netværk.](#page-10-0)** Netværksindstillinger **[Jeg kan ikke slutte min maskine til det trådløse netværk.](#page-10-0) Udskrivning** Kan ikke udskrive **[Jeg kan ikke udskrive på HSe.](#page-61-0) [Udskrivning er ikke muligt. \(USB-tilslutning\)](#page-3-0)** Afinstallation **Printerdriver Hyordan afinstallerer jeg printerdriveren?** 

# Maskine

Maskine

**[Hvor finder jeg min Brother-printers serienummer](#page-58-0)** 

Installation

### **Software**

[Hvor kan jeg downloade den nyeste P-touch Editor til Mac?](#page-59-0)

### Andet

Specifikationer

# Produkt

- [Hvilke indstillinger er tilgængelige for labelindføring og klipning?](#page-21-0)
- [Jeg kan ikke slutte min maskine til det trådløse netværk.](#page-10-0)
- [Del din printer i Windows 8/Windows 8.1 \(delt printer\)](#page-6-0)

```
Programmer
```
- [Hvilke Android™ mobile apps kan jeg bruge?](#page-53-0)
- [Hvilke iOS mobile apps kan jeg bruge?](#page-52-0)
- [Hvor kan jeg downloade den nyeste P-touch Editor til Mac?](#page-59-0)

<span id="page-2-0"></span>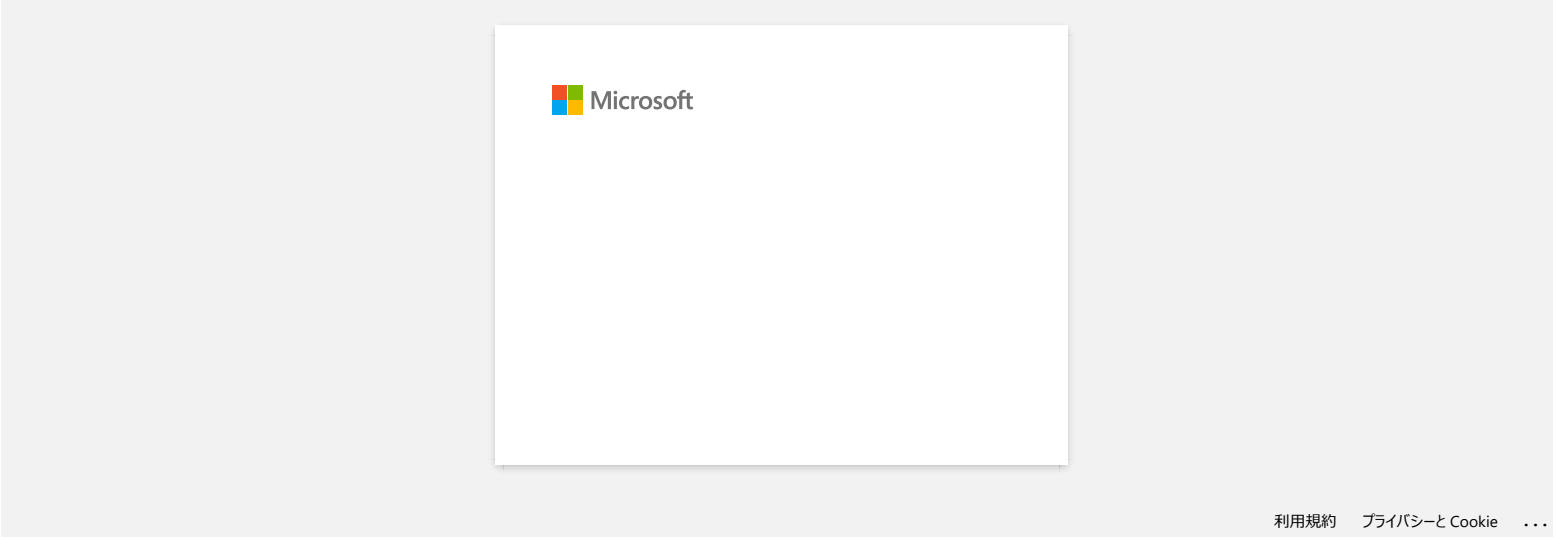

<span id="page-3-0"></span>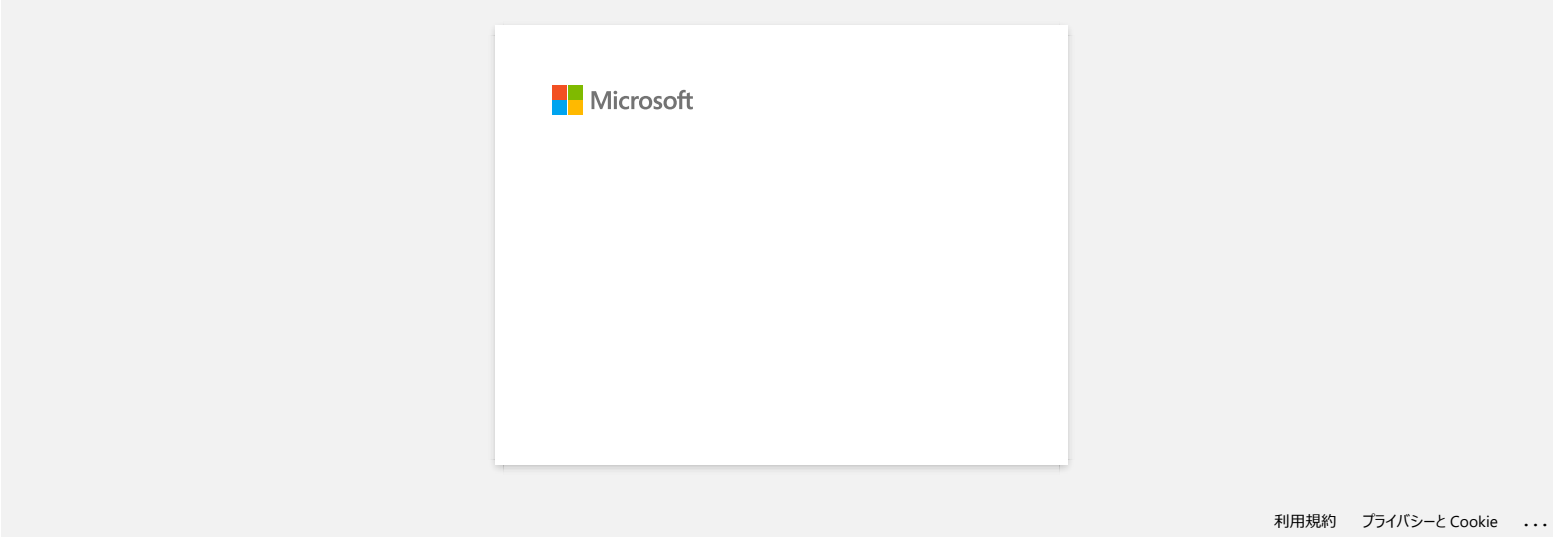

<span id="page-4-0"></span>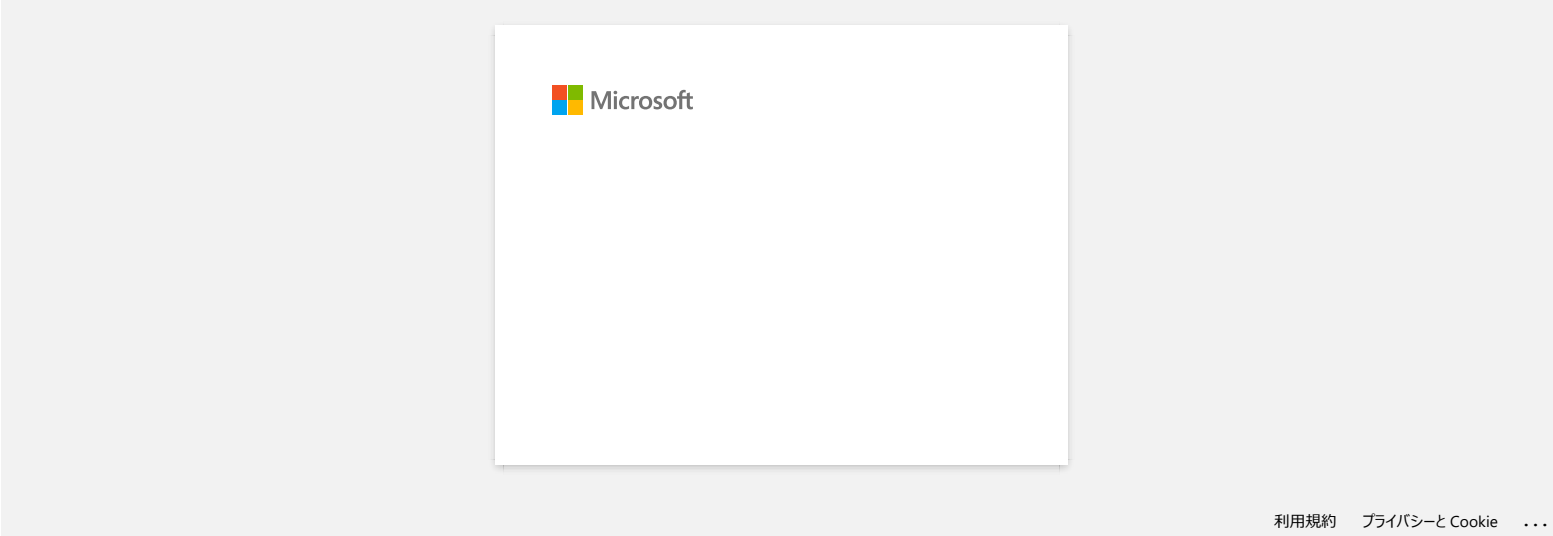

<span id="page-5-0"></span>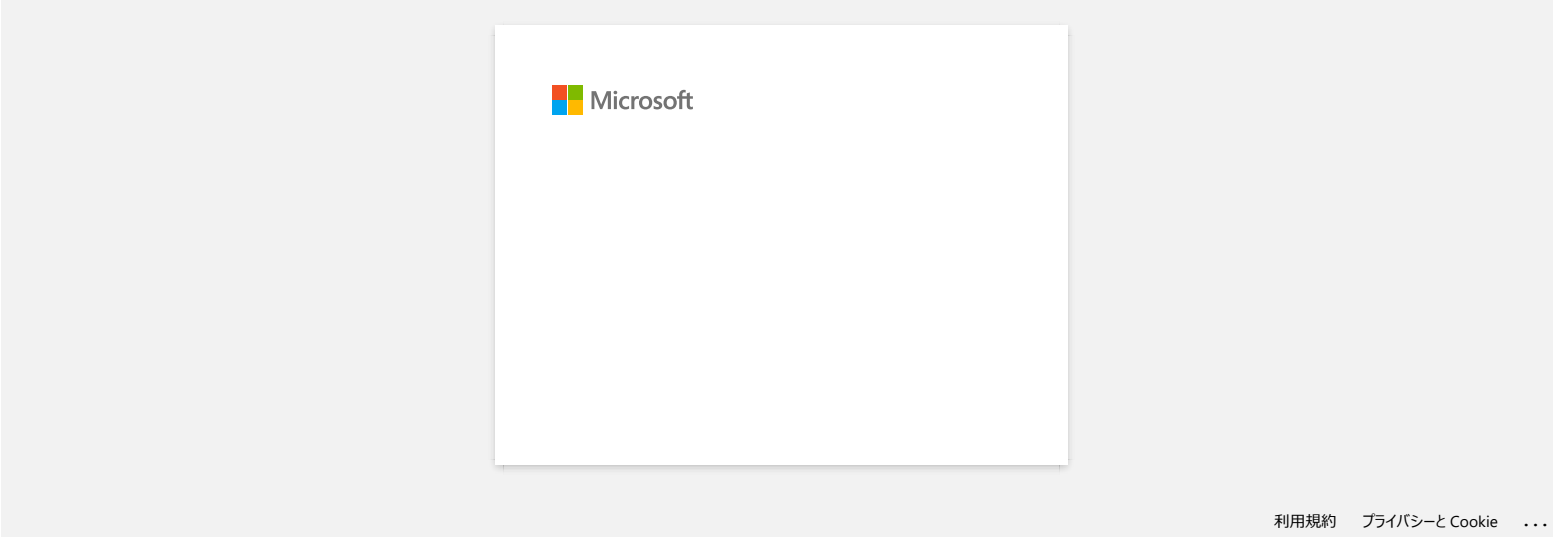

# <span id="page-6-0"></span>**Del din printer i Windows 8/Windows 8.1 (delt printer)**

Følg nedenstående vejledning for at dele din printer.

Skærmbillederne kan variere en smule afhængig af versionen af dit operativsystem.

#### **TRIN 1: Server-pc-indstillinger**

- 1. Installer printerdriveren. (Du finder den seneste printerdriver i afsnittet **Downloads** på dette websted.)
- 2. Klik på **Enheder og printere** => **Printer**.
- 3. Højreklik på **Brother XXXXXX (navnet på din model)**, og klik derefter på **Printeregenskaber**.
- 4. Åbn fanen **Deling**, og marker **Del denne printer**. (Klik på knappen **Skift indstillinger for deling**, hvis du ser den.)

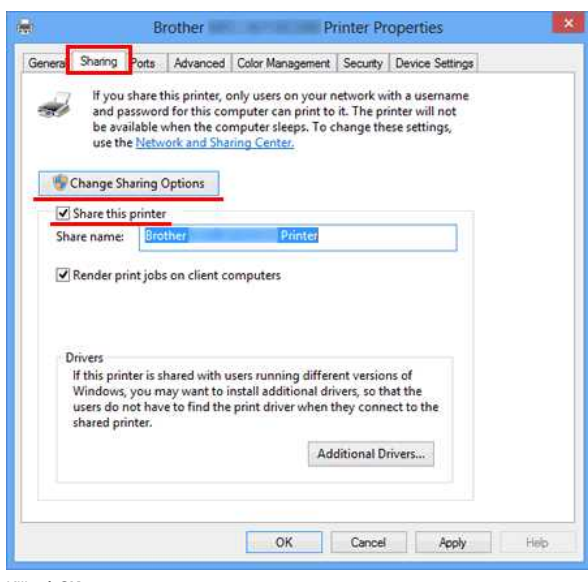

5. Klik på **OK**.

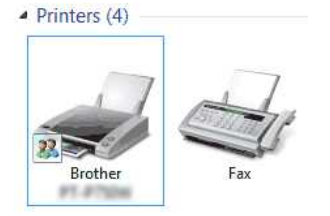

#### **TRIN 2: Klient-pc-indstillinger**

- 1. Åbn kontrolpanelet.
- 2. Klik på **Netværk og internet**. (kun Windows 8)
- 3. Klik på **Netværks- og delingscenter**.
- 4. Klik på **Rediger avancerede delingsindstillinger**.

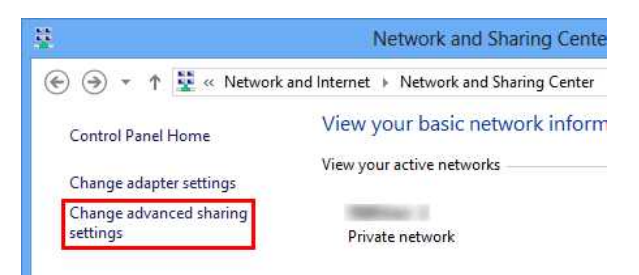

5. Marker **Slå netværksregistrering til** og **Slå fil- og printerdeling til**, klik på **Gem ændringer**.

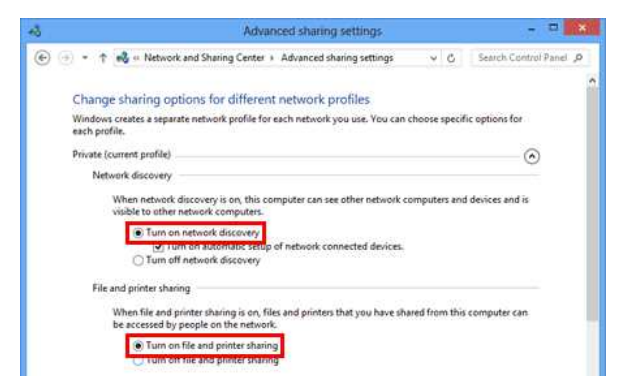

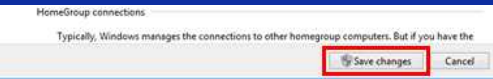

- 6. Åbn kontrolpanelet.
- 7. Klik på **Hardware og lyd** (kun Windows 8) => **Enheder og printere**.
- 8. Klik på **Tilføj en printer**.
- 9. Vælg en printer, og klik på **Næste**.
- ([Klik her, hvis du ikke kan finde den ønskede printer.](#page-7-0))

2. Klik på **Kommandoprompt**.

- 10. Klik på **Installer driver**, hvis advarselsmeddelelsen vises.
- 11. Klik på **Næste**.
- 12. Klik på **Udfør**.

<span id="page-7-0"></span>Hvis du ikke kan finde den ønskede printer, kan der være et problem med netværksforbindelsen. Vi anbefaler, at du kører Ping-kommandoen i Kommandoprompt.

1. Klik på **D** på startskærmen. Hvis **D** ikke ses på startskærmen, skal du højreklikke på et tomt sted og derefter klikke på **All Apps** i bjælken.

Prøv følgende, når du har kontrolleret, at der ikke er et problem med netværksforbindelsen:

- 1. Klik på **The printer that I want isn't listed**.
- 2. Vælg **Vælg en delt printer ved hjælp af navn**, og indtast \\ **server-pc-navn** \ **Serverprinternavn**.
- 3. Klik på **Næste**.
- 4. Klik på **Installer driver**, hvis advarselsmeddelelsen vises.
- 5. Klik på **Næste**.
- 6. Klik på **Udfør**.

Følg nedenstående trin for at kontrollere computernavnet.

#### 1. Åbn **kontrolpanelet**.

- 2. Klik på **System og sikkerhed** (kun Windows 8) => **System**.
- 3. Klik på **Avancerede systemindstillinger**.

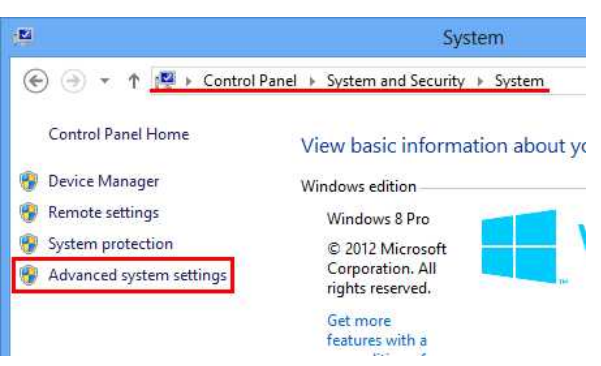

4. Klik på fanen **Computernavn**, og kontroller computernavnet.

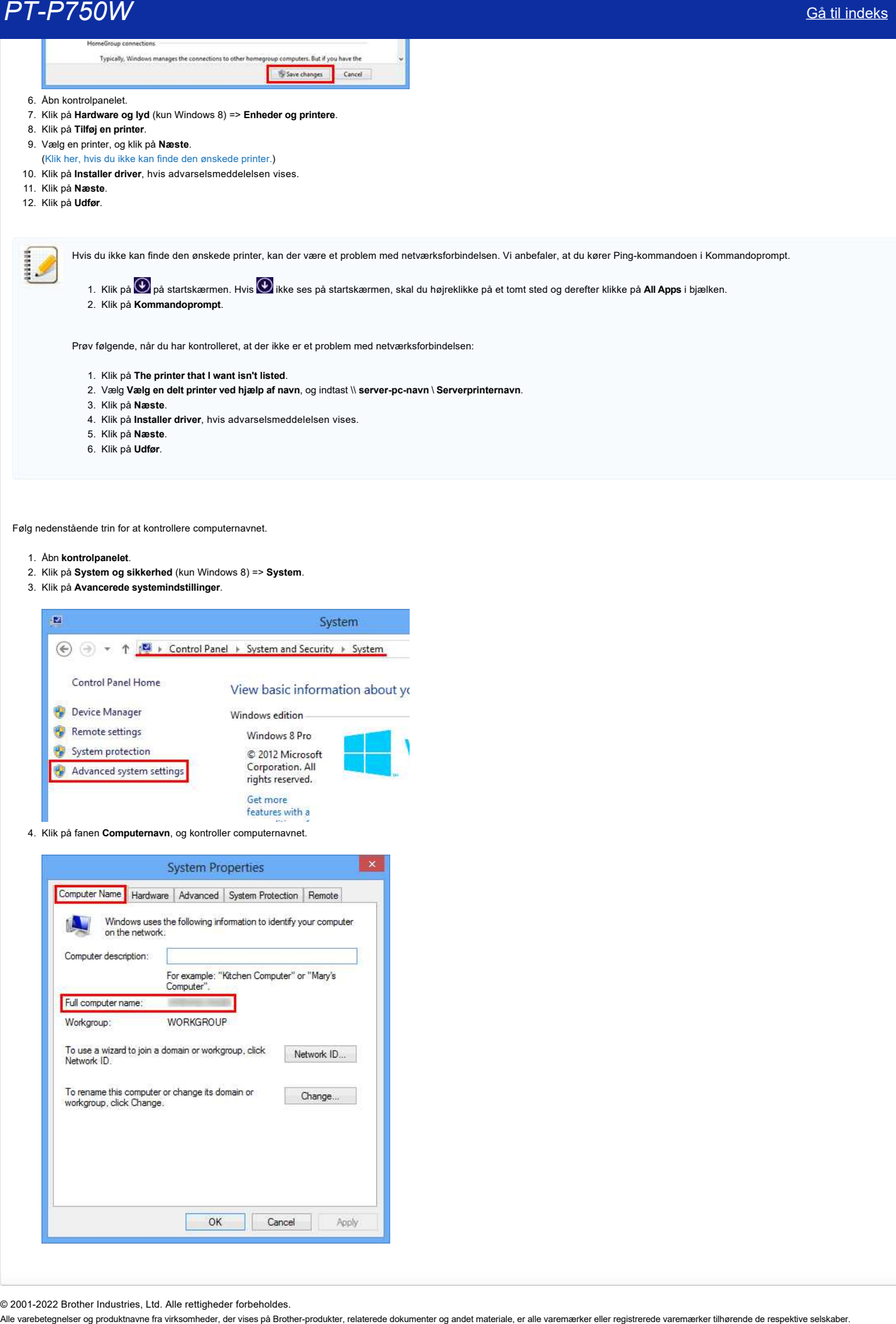

© 2001-2022 Brother Industries, Ltd. Alle rettigheder forbeholdes.

<span id="page-9-0"></span>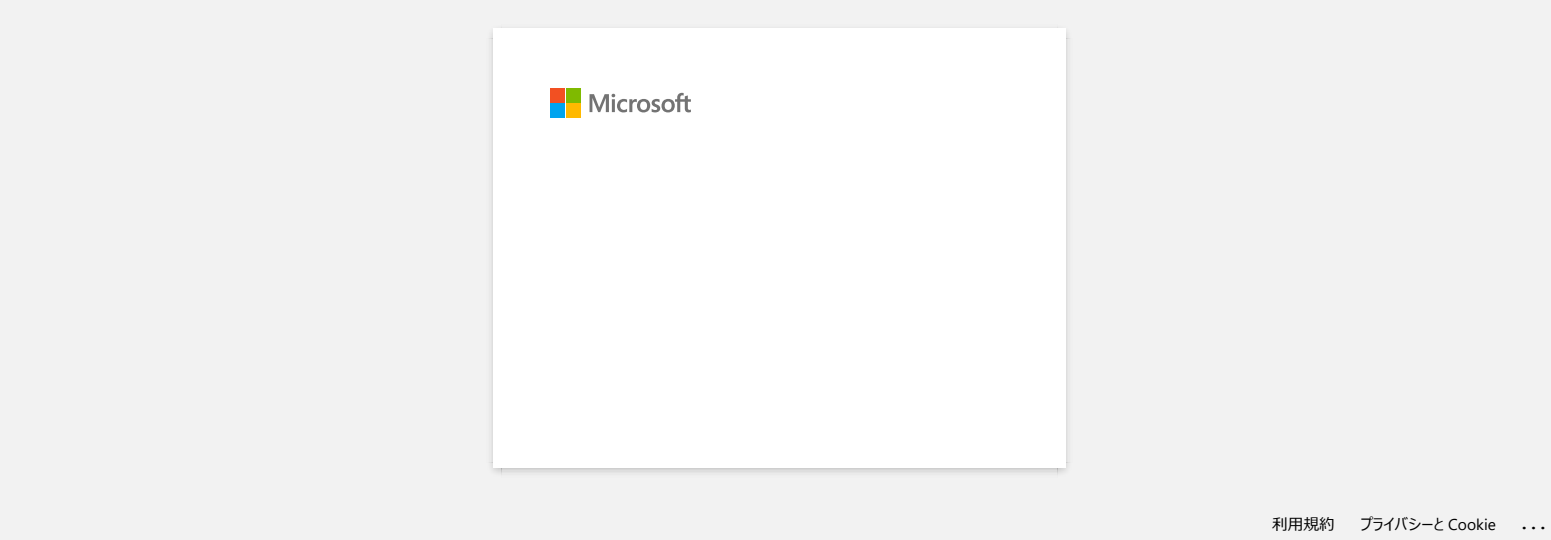

<span id="page-10-0"></span>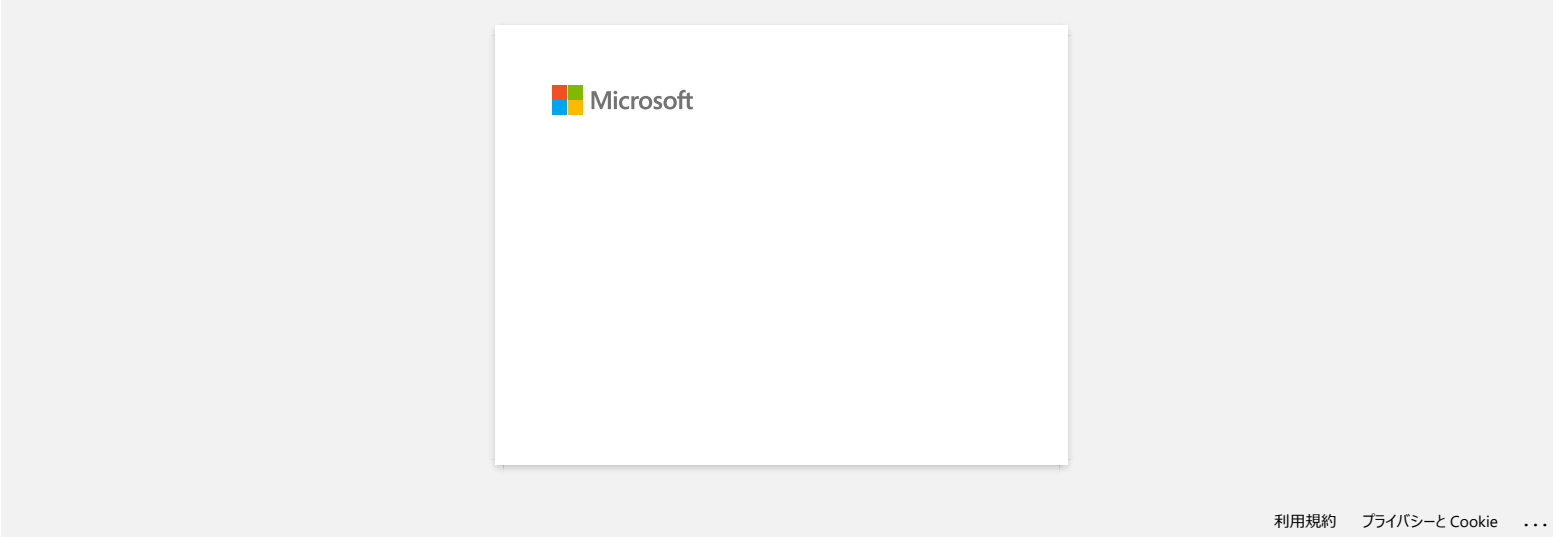

# **Konfiguration af indstillingerne for trådløst netværk fra iOSenheder**

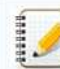

For at udskrive skal du downloade og installere et program fra App Store. Følgende program er tilgængeligt.

<span id="page-11-0"></span>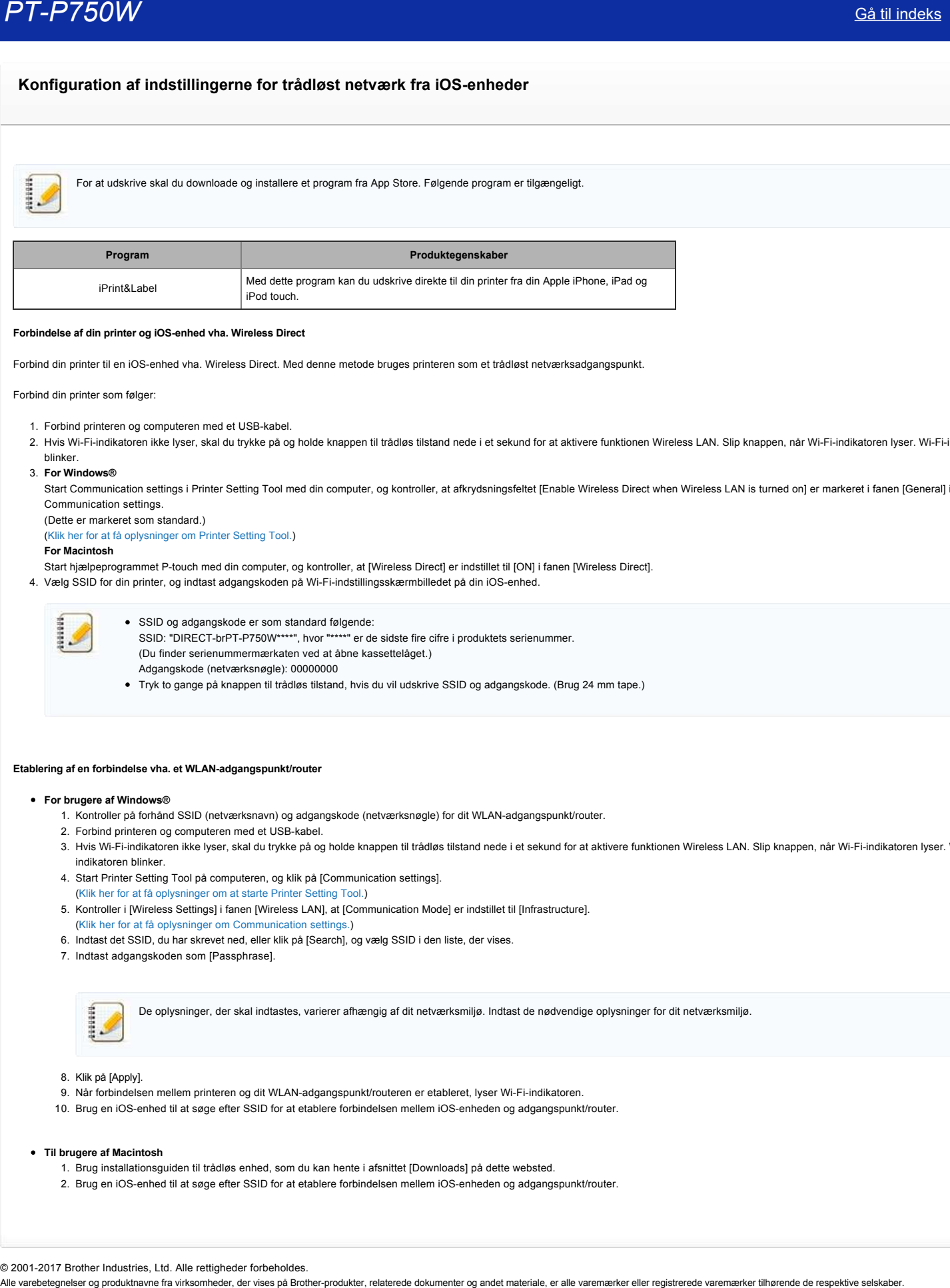

#### Forbindelse af din printer og iOS-enhed vha. Wireless Direct

Forbind din printer til en iOSenhed vha. Wireless Direct. Med denne metode bruges printeren som et trådløst netværksadgangspunkt.

#### Forbind din printer som følger:

- 1. Forbind printeren og computeren med et USB-kabel.
- 2. Hvis Wi-Fi-indikatoren ikke lyser, skal du trykke på og holde knappen til trådløs tilstand nede i et sekund for at aktivere funktionen Wireless LAN. Slip knappen, når Wi-Fi-indikatoren lyser. Wi-Fi-indikatoren blinker.
- 3. **For Windows®**

Start Communication settings i Printer Setting Tool med din computer, og kontroller, at afkrydsningsfeltet [Enable Wireless Direct when Wireless LAN is turned on] er markeret i fanen [General] i Communication settings.

(Dette er markeret som standard.) ([Klik her for at få oplysninger om Printer Setting Tool.](http://support.brother.com/g/b/link.aspx?faqid=faqp00100052_000))

#### **For Macintosh**

- Start hjælpeprogrammet P-touch med din computer, og kontroller, at [Wireless Direct] er indstillet til [ON] i fanen [Wireless Direct].
- 4. Vælg SSID for din printer, og indtast adgangskoden på Wi-Fi-indstillingsskærmbilledet på din iOS-enhed.

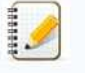

- SSID og adgangskode er som standard følgende: SSID: "DIRECT-brPT-P750W\*\*\*\*", hvor "\*\*\*\*" er de sidste fire cifre i produktets serienummer. (Du finder serienummermærkaten ved at åbne kassettelåget.) Adgangskode (netværksnøgle): 00000000
- Tryk to gange på knappen til trådløs tilstand, hvis du vil udskrive SSID og adgangskode. (Brug 24 mm tape.)

#### Etablering af en forbindelse vha. et WLAN-adgangspunkt/router

#### **For brugere af Windows®**

- 1. Kontroller på forhånd SSID (netværksnavn) og adgangskode (netværksnøgle) for dit WLAN-adgangspunkt/router.
- 2. Forbind printeren og computeren med et USB-kabel.
- 3. Hvis WiFiindikatoren ikke lyser, skal du trykke på og holde knappen til trådløs tilstand nede i et sekund for at aktivere funktionen Wireless LAN. Slip knappen, når WiFiindikatoren lyser. WiFi-
- indikatoren blinker.
- 4. Start Printer Setting Tool på computeren, og klik på [Communication settings].
- [\(Klik her for at få oplysninger om at starte Printer Setting Tool.\)](http://support.brother.com/g/b/link.aspx?faqid=faqp00100052_000) 5. Kontroller i [Wireless Settings] i fanen [Wireless LAN], at [Communication Mode] er indstillet til [Infrastructure].
- [\(Klik her for at få oplysninger om Communication settings.\)](http://support.brother.com/g/b/link.aspx?faqid=faqp00100063_000)
- 6. Indtast det SSID, du har skrevet ned, eller klik på [Search], og vælg SSID i den liste, der vises.
- 7. Indtast adgangskoden som [Passphrase].

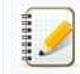

De oplysninger, der skal indtastes, varierer afhængig af dit netværksmiljø. Indtast de nødvendige oplysninger for dit netværksmiljø.

#### 8. Klik på [Apply].

- 9. Når forbindelsen mellem printeren og dit WLAN-adgangspunkt/routeren er etableret, lyser Wi-Fi-indikatoren.
- 10. Brug en iOS-enhed til at søge efter SSID for at etablere forbindelsen mellem iOS-enheden og adgangspunkt/router.

#### **Til brugere af Macintosh**

- 1. Brug installationsguiden til trådløs enhed, som du kan hente i afsnittet [Downloads] på dette websted.
- 2. Brug en iOS-enhed til at søge efter SSID for at etablere forbindelsen mellem iOS-enheden og adgangspunkt/router.

© 20012017 Brother Industries, Ltd. Alle rettigheder forbeholdes.

# <span id="page-12-0"></span>**Kontroller IPadressen på din pc og printeren**

Følg nedenstående trin for at kontrollere IP-adressen på din pc og printeren.

#### **Sådan kontrollerer du IP-adressen på din pc**

#### **(Windows®)**

- 1. (Windows® 8 eller senere)
	- a. Klik på  $\bullet$  på startskærmen. Hvis  $\bullet$  ikke ses på startskærmen, skal du højreklikke på et tomt sted og derefter klikke på **All Apps** i bjælken.
	- b. Klik på **Kommandoprompt**.

(Windows Vista® og Windows® 7)

- Klik på **Start => Alle programmer => Tilbehør**, og vælg derefter **Kommandoprompt**.
- 2. Indtast **ipconfig** (C:\>ipconfig), og tryk på **Enter**.
- 3. Kontroller IP-adressen og undernetmasken.

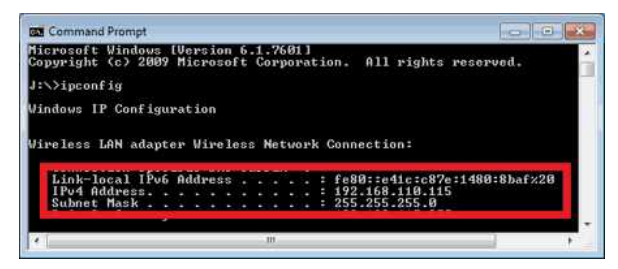

4. Indtast **exit** (C:\>exit), og tryk på **Enter** for at lukke kommandoprompten.

#### **(Macintosh)**

1. Klik på **Applemenuen**, og vælg **Systemindstillinger...**.

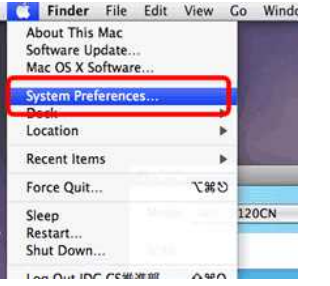

#### 2. Klik på **Netværk**.

![](_page_12_Picture_19.jpeg)

3. Klik på **Avanceret**.

![](_page_12_Picture_21.jpeg)

4. Klik på **TCP/IP**, og kontroller **IPv4adresse** og **Undernetmaske**.

![](_page_13_Picture_3.jpeg)

![](_page_13_Picture_4.jpeg)

**Kontroller, at undernetmasken er "255.255.255.0".**

Kontakt en netværksadministrator for at løse problemet, hvis undernetmasken er en anden. (Dette hyppigt stillede spørgsmål er ikke relevant for dit netværksmiljø.)

#### Sådan kontrollerer du IP-adressen på din printer

Du kan kontrollere IP-adressen på to måder: Se i **Communication settings** i **Printer Setting Tool**, eller udskriv en printerkonfigurationsrapport fra printeren.

- 
- Se [Brug af kommunikationsindstillingerne](http://support.brother.com/g/b/link.aspx?faqid=faqp00100063_000) for at få flere oplysninger om kontrol af **Communication settings**.
- Se [Kan jeg udskrive printerindstillingerne?](http://support.brother.com/g/b/link.aspx?faqid=faqp00100030_000) for at få flere oplysninger om udskrivning af en printerkonfigurationsrapport fra printeren.

#### **Relaterede ofte stillede spørgsmål**

[Jeg kan ikke slutte min maskine til det trådløse netværk.](http://support.brother.com/g/b/faqendbranchprintable.aspx?c=dk&lang=da&prod=p750weuk&faqid=faqp00100009_000&branch=pdf)

© 20012017 Brother Industries, Ltd. Alle rettigheder forbeholdes.

# <span id="page-14-0"></span>**Del din printer i Windows® 7 (delt printer)**

Følg nedenstående vejledning for at dele din printer.

#### **TRIN 1: Server-pc-indstillinger**

- 1. Installer printerdriveren. (Du finder den seneste printerdriver i afsnittet **Downloads** på dette websted.)
- 2. Klik på **Start** => **Enheder og printere** => **Printere og faxenheder**.
- 3. Højreklik på **Brother XXXXXX (navnet på din model)**, og klik derefter på **Printeregenskaber**.
- 4. Åbn fanen **Deling**, og marker **Del denne printer**.

![](_page_14_Picture_9.jpeg)

- 5. Klik på **OK**.
	- $\triangle$  Printers (4)

![](_page_14_Picture_12.jpeg)

#### **TRIN 2: Klient-pc-indstillinger**

- 1. Klik på **Start** => **Kontrolpanel** => **Netværk og internet**.
- 2. Klik på **Netværks og delingscenter**.
- 3. Klik på **Rediger avancerede delingsindstillinger**.

![](_page_14_Picture_17.jpeg)

4. Marker **Slå netværksregistrering til** og **Slå fil og printerdeling til**, klik på **Gem ændringer**.

![](_page_14_Picture_19.jpeg)

![](_page_15_Picture_177.jpeg)

- 5. Klik på **Start** => **Enheder og printere**.
- 6. Klik på **Tilføj en printer**.
- 7. Klik på Tilføj netværksprinter, trådløs printer eller Bluetooth-printer.

![](_page_15_Picture_178.jpeg)

- 8. Vælg en printer, og klik på **Næste**.
- ([Klik her, hvis du ikke kan finde den ønskede printer.](#page-15-0))
- 9. Klik på **Næste**.
- 10. Vælg **Del denne printer, så andre på netværket kan finde og bruge den**, og klik på **Næste**.

![](_page_15_Picture_179.jpeg)

![](_page_15_Picture_180.jpeg)

![](_page_15_Picture_13.jpeg)

<span id="page-15-0"></span>Hvis du ikke kan finde den ønskede printer, kan der være et problem med netværksforbindelsen. Vi anbefaler, at du kører Ping-kommandoen i Kommandoprompt. (Klik på Start => Alle **programmer** => **Tilbehør** => **Kommandoprompt**.)

Prøv følgende, når du har kontrolleret, at der ikke er et problem med netværksforbindelsen:

- 1. Klik på **The printer that I want isn't listed**.
- 2. Vælg **Vælg en delt printer ved hjælp af navn**, og indtast \\ **server-pc-navn** \ Serverprinternavn.
- 3. Klik på **Næste**.
- 4. Klik på **Næste**.
- 5. Klik på **Udfør**.

Du kan kontrollere pcnavnet ved at klikke på ikonet **Computer** på skrivebordet => Vælg **Egenskaber** => **Avancerede systemindstillinger**.

![](_page_15_Picture_22.jpeg)

![](_page_16_Picture_2.jpeg)

© 20012017 Brother Industries, Ltd. Alle rettigheder forbeholdes.

# <span id="page-17-0"></span>**Udskrivning fra en computer via et trådløst netværk (for Windows®)**

![](_page_17_Picture_3.jpeg)

<span id="page-17-1"></span>Hvis dit WLANadgangspunkt/router understøtter WPS (WiFi Protected Setup™), kan indstillinger og forbindelser let konfigureres ved at trykke på en knap.

- a. Kontroller først, at dit WLAN-adgangspunkt/router har WPS-symbolet, og placerer printeren tæt på WLAN-adgangspunktet/routeren.
- b. Tryk på og hold knappen til trådløs tilstand på printeren nede i mere end 5 sekunder. (Slip knappen, når Wi-Fi-indikatoren blinker.)
- c. Tryk på WPS-knappen på WLAN-adgangspunktet/routeren.
- d. Wi-Fi-indikatoren lyser, når forbindelsen er etableret.

![](_page_17_Picture_9.jpeg)

Printeren forsøger at oprette forbindelse vha. WPS i 2 minutter. Hvis du trykker på knappen til trådløs tilstand og holder den nede i 5 sekunder i dette tidsrum, forsøger printeren at oprette forbindelse i yderligere 2 minutter startende fra dette tidspunkt.

#### <span id="page-17-2"></span>2. **Etablering af en trådløs netværksforbindelse vha. Printer Setting Tool**

- a. Kontroller på forhånd SSID (netværksnavn) og adgangskode (netværksnøgle) for dit WLAN-adgangspunkt/router.
- b. Forbind printeren og computeren med et USB-kabel.
- c. Hvis WiFiindikatoren ikke lyser, skal du trykke på og holde knappen til trådløs tilstand nede i et sekund for at aktivere funktionen Wireless LAN. Slip knappen, når WiFiindikatoren lyser. WiFiindikatoren blinker.
- d. Start Printer Setting Tool på computeren, og klik på [Communication Settings].
- [\(Klik her for at få oplysninger om at starte Printer Setting Tool.\)](http://support.brother.com/g/b/link.aspx?faqid=faqp00100052_000)
- e. Kontroller i [Wireless Settings] i fanen [Wireless LAN], at [Communication Mode] er indstillet til [Infrastructure].
- [\(Klik her for at få oplysninger om Communication settings.\)](http://support.brother.com/g/b/link.aspx?faqid=faqp00100063_000)
- f. Indtast det SSID, du har skrevet ned, eller klik på [Search], og vælg SSID i den liste, der vises.
- g. Indtast adgangskoden som [Passphrase].

![](_page_17_Picture_21.jpeg)

De oplysninger, der skal indtastes, varierer afhængig af dit netværksmiljø. Indtast de nødvendige oplysninger for dit netværksmiljø.

h. Klik på [Apply].

i. Wi-Fi-indikatoren på printeren lyser, når forbindelsen er etableret

#### <span id="page-17-3"></span>3. **Etablering af en trådløs netværksforbindelse vha. Wireless Direct**

Når du bruger denne metode, anvendes printeren også som et adgangspunkt for trådløst netværk.

- a. Forbind printeren og computeren med et USB-kabel.
- b. Hvis Wi-Fi-indikatoren ikke lyser, skal du trykke på og holde knappen til trådløs tilstand nede i et sekund for at aktivere funktionen Wireless LAN. Slip knappen, når Wi-Fi-indikatoren lyser. Wi-Fiindikatoren blinker.
- c. Start [Communication settings] i Printer Setting Tool med din computer. ([Klik her for at få oplysninger om at starte Printer Setting Tool.](http://support.brother.com/g/b/link.aspx?faqid=faqp00100052_000))

- d. Kontroller, at afkrydsningsfeltet [Enable Wireless Direct when Wireless LAN is turned on] er markeret i fanen [General] i Communication settings.
- e. Vælg SSID for din printer, og indtast adgangskoden på Wi-Fi-indstillingsskærmbilledet på din computer.
- SSID og adgangskode for printeren ved Wireless Direct-forbindelse er som standard følgende: SSID: "DIRECTbrPTP750W\*\*\*\*" hvor "\*\*\*\*" er de sidste fire cifre i produktets serienummer. (Du finder serienummermærkaten ved at åbne kassettelåget.) Adgangskode (netværksnøgle): 00000000 Tryk to gange på knappen til trådløs tilstand, hvis du vil udskrive SSID og adgangskode. (Brug 24 mm tape.) Du kan ikke bruge internettet, mens du er forbundet vha. Wireless Direct. Hvis du vil bruge internettet, skal du bruge en fast forbindelse. **PT-P750W**<br>
• California a show only the subsequent in the state of the state of the state of the state of the state of the state of the state of the state of the state of the state of the state of the state of the state
	-

### <span id="page-18-0"></span>4. **Etablering af en trådløs netværksforbindelse vha. ad hoctilstand**

- a. Forbind printeren og computeren med et USB-kabel.
- b. Hvis Wi-Fi-indikatoren ikke lyser, skal du trykke på og holde knappen til trådløs tilstand nede i et sekund for at aktivere funktionen Wireless LAN. Slip knappen, når Wi-Fi-indikatoren lyser. Wi-Fiindikatoren blinker.
- c. Start [Communication settings] i Printer Setting Tool med din computer. ([Klik her for at få oplysninger om at starte Printer Setting Tool.](http://support.brother.com/g/b/link.aspx?faqid=faqp00100052_000))
- d. Indstil [Communication Mode] til [Adhoc] i fanen [Wireless Settings] i fanen [Wireless LAN], og klik på [Apply] for at anvende indstillingen på printeren.
- e. Brug en computer til at søge efter og oprette forbindelse til printeren. SSID for denne printer er som standard "SETUP". WiFiindikatoren lyser, når forbindelsen er etableret.

![](_page_18_Picture_12.jpeg)

Brug Communication settings til om ønsket at ændre andre netværksindstillinger. [Klik her for at få oplysninger om Communication settings.](http://support.brother.com/g/b/link.aspx?faqid=faqp00100063_000)

#### **Relaterede ofte stillede spørgsmål**

- [Sådan finder du oplysningerne om trådløs sikkerhed \(f.eks. SSID, netværksnøgle etc.\) for Mac OS X 10.7 eller højere](http://support.brother.com/g/b/faqendbranchprintable.aspx?c=dk&lang=da&prod=p750weuk&faqid=faqp00100019_000&branch=pdf)
- [Find oplysningerne om trådløs sikkerhed \(f.eks. SSID, netværksnøgle etc.\) for Windows®](http://support.brother.com/g/b/faqendbranchprintable.aspx?c=dk&lang=da&prod=p750weuk&faqid=faqp00100049_000&branch=pdf)

#### © 20012017 Brother Industries, Ltd. Alle rettigheder forbeholdes.

# <span id="page-19-0"></span>**Sådan finder du oplysningerne om trådløs sikkerhed (f.eks. SSID, netværksnøgle etc.) for Mac OS X 10.7 eller højere**

Disse trin kan være en hjælp til at finde dine oplysninger om trådløs sikkerhed, hvis din Macintosh også er forbundet til dit netværk vha. en trådløs forbindelse. Hvis du ikke kan få adgang til programmet Hovednøglering, skal du kontakte producenten af din router eller netværksadministrator for at bestemme dit trådløse netværks sikkerhedsindstillinger.

- Bestemmelse af trådløs adgangskode (netværksnøgle), [fortsæt til DEL 1.](#page-19-1)
- Bestemmelse af trådløs godkendelsesmetode, [fortsæt til DEL 2.](#page-20-0)

#### <span id="page-19-1"></span>**DEL 1: HENT DEN TRÅDLØSE ADGANGSKODE VHA. "KEYCHAIN ACCESS"**

BEMÆRK: Skærmbillederne kan variere afhængig af det anvendte operativsystem.

1. Klik på **Kør** => **Hjælpeprogrammer** => dobbeltklik på **Hovednøglering**.

![](_page_19_Picture_9.jpeg)

- 2. Klik på **login** under **Nøgleringe**, og find dit netværk i listen. BEMÆRK: Hvis netværket ikke vises under **login**, skal du klikke på **System** og finde dit netværk i listen.
- 3. Dobbeltklik på netværksnavnet (SSID) under **Name**.

![](_page_19_Picture_12.jpeg)

4. Sæt en markering ud for **Vis adgangskode** i **fanen attributter**.

![](_page_19_Picture_14.jpeg)

5. Indtast Mac-administratorens adgangskode eller nøgleringsadgangskoden i dialogboksen, når du bliver bedt om det, og klik derefter på **Tillad** eller **OK**.

![](_page_19_Picture_16.jpeg)

6. Notér adgangskoden, der vises i feltet **Vis adgangskode**, så du kan bruge den, når du opretter forbindelse til det trådløse netværk.

![](_page_19_Picture_18.jpeg)

![](_page_20_Picture_72.jpeg)

![](_page_20_Picture_73.jpeg)

<span id="page-20-0"></span>**DEL 2: HENT DEN TRÅDLØSE GODKENDELSE VHA. NETVÆRKSHJÆLPEPROGRAMMET**

BEMÆRK: Skærmbillederne kan variere afhængig af det anvendte operativsystem.

- 1. Klik på ikonet **Wi-Fi** eller **Lufthavn** i menulinjen.
- 2. Klik på **Åbn netværksindstillinger**.

![](_page_20_Picture_74.jpeg)

- 3. Klik på **Wi-Fi** eller **Lufthavn** i listen over netværksforbindelser.
- 4. Kontroller, at det korrekte netværksnavn er vist, og klik derefter på **Avanceret**.

![](_page_20_Picture_10.jpeg)

5. Notér netværksnavnet og sikkerhedstypen i listen over foretrukket netværk under **Wi-Fi** eller **Lufthavn**.

![](_page_20_Picture_75.jpeg)

© 2001-2021 Brother Industries, Ltd. Alle rettigheder forbeholdes.<br>Alle varebetegnelser og produktnavne fra virksomheder, der vises på Brother-produkter, relaterede dokumenter og andet materiale, er alle varemærker eller r

# **Hvilke indstillinger er tilgængelige for labelindføring og klipning?**

Når du udskriver, kan du vælge følgende seks indstillinger i skærmbilledet **Print**:

<span id="page-21-0"></span>![](_page_21_Picture_165.jpeg)

Du kan bruge visse indstillinger samtidigt (undtagen i følgende tilfælde).

Når du vælger indstillingen **Special tape (no cuts)**, deaktiveres **Auto Cut**, **Half Cut** og **Chain Printing**, også selvom de blev valgt.

Når du bruger TZetape (ikke lamineret) og vælger indstillingen **Half Cut**, deaktiveres indstillingen **Half Cut**, og indstillingen **Auto Cut** vælges i stedet.

© 2001-2017 Brother Industries, Ltd. Alle rettigheder forbeholdes.<br>Alle varebetegnelser og produktnavne fra virksomheder, der vises på Brother-produkter, relaterede dokumenter og andet materiale, er alle varemærker eller r

# **Brug af enhedsindstillingerne**

Følg nedenstående trin for at bruge enhedsindstillingerne:

1. Åbn Printer Setting Tool.

Se Brug af Printer Setting Tool.

2. Vælg **Device settings**.

Vinduet **Device settings** vises.

3. Foretag eller skift indstillingerne.

- **Auto power off when AC adapter is connected** Angiv den tid, der skal gå, før printeren slukkes automatisk. Mulige indstillinger: **None**, **10**/**20**/**30**/**40**/**50 minutter**, **1**/**2**/**4**/**8**/**12 timer**
- **•** Auto power off when running on lithium-ion battery Angiv den tid, der skal gå, før printeren slukkes automatisk. Mulige indstillinger: **None**, **10**/**20**/**30**/**40**/**50 minutter**, **1 time**
- **Contents**

Angiver de printeroplysninger, der udskrives. Mulige indstillinger: **All**, **Usage Log**, **Printer Settings**

**Length adjustment**

Justerer længden af den udskrevne label, så den svarer til længden af den label, der vises på computeren. Mulige indstillinger: **3%** til **+3%** (i intervaller på 1 %)

- **Print test**
	- Udskriver en tastlabel til kontrol af længdejusteringsresultaterne.
- **Menulinje**

Vælg en kommando i hver menu i listen. Se [Menulinje](#page-22-1) for at få flere oplysninger om menulinjen.

**Current Settings**

Klik på denne knap for at hente indstillingerne fra den aktuelt tilsluttede printer og få dem vist i dialogboksen.

**Exit**

Afslutter **Communication settings** og vender tilbage til hovedvinduet i **Printer Setting Tool**.

**Apply**

Klik på **Apply** for at anvende indstillingerne på printeren. Vælg **Save in Command File** i rullemenuen for at gemme de angivne indstillinger i en kommandofil.

4. Klik på **Apply Exit** efter ændring af indstillingerne, og klik derefter på **Exit** i hovedvinduet for at afslutte angivelsen af indstillinger.

#### <span id="page-22-1"></span>**Menulinje**

**Filmenu**

- **Apply Settings to the Printer** Anvender indstillingerne på printeren. Udfører samme funktion, som når du klikker på knappen **Apply**.
- <span id="page-22-0"></span>**Save Settings in Command File** Gemmer de angivne indstillinger i en kommandofil. Filtypenavnet er ".bin". Den gemte kommandofil kan anvendes sammen med hjælpeprogrammet BRAdmin til at anvende indstillingerne på en maskine.  $\overline{P1} + \overline{P750W}$ <br>
Singlet and the state of the state of the state of the state of the state of the state of the state of the state of the state of the state of the state of the state of the state of the state of the s
	- **Import** Importerer den eksporterede fil og anvender indstillingerne på dette værktøj.
	- **Export** Gemmer de aktuelle indstillinger i en fil.
	-

### **Værktøjsmenu**

**Print Information Report** Udskriver printeroplysningerne.

- **Reset to Factory Defaults**
- Nulstiller alle indstillinger til fabriksstandarderne.
- **Option Settings**

Hvis afkrydsningsfeltet **Do not display an error message if the current settings cannot be retrieved at startup.** er markeret, vises en meddelelse ikke næste gang.

© 20012017 Brother Industries, Ltd. Alle rettigheder forbeholdes.

# <span id="page-23-0"></span>**Vigtige punkter, du skal kontrollere, før du konfigurerer din printer til et trådløst netværk.**

Kontroller følgende punkter, før du forbinder din printer til det trådløse netværk.

- [Konfiguration af printeren til et trådløst netværk vha. WPS \(WiFi Protected Setup\) \(anbefalet\)](#page-23-1)
- [Manuel konfiguration af printeren til et trådløst netværk](http://support.brother.com/g/b/faqendbranchprintable.aspx?c=dk&lang=da&prod=p750weuk&faqid=faqp00100038_000&branch=pdf#wireless)
- Funktionsindstillinger for dit WLAN-adgangspunkt
- Tildeling af IP-adresse

#### <span id="page-23-1"></span>**Konfiguration af printeren til et trådløst netværk vha. WPS (WiFi Protected Setup) (anbefalet)**

Hvis dit WLAN-adgangspunkt/router understøtter WPS, kan du let forbinde din printer til dit trådløse netværk uden en computer. Se, om WLAN-adgangspunktet/routeren har WPS-symbolet som vist herunder, for at kontrollere om dit WLAN-adgangspunkt/router understøtter WPS.

![](_page_23_Picture_10.jpeg)

[Klik her for at få flere oplysninger om, hvordan du konfigurerer printeren til et trådløst netværk vha. WPS \(for Windows®\).](http://support.brother.com/g/b/link.aspx?faqid=faqp00100017)

#### **Manuel konfiguration af printeren til et trådløst netværk**

Før konfiguration af trådløse indstillinger skal du kende navnet på dit netværk: (SSID, ESSID) og netværksnøglen.

Gør et af følgende for at finde navnet på dit netværk (SSID, ESSID) og netværksnøglen:

• Se på siden af dit WLAN-adgangspunkt/router.

BEMÆRK: Illustrationen, der er vist herunder, kan variere afhængig af det anvendte produkt.

![](_page_23_Figure_17.jpeg)

- Se dokumentationen, der fulgte med WLAN-adgangspunktet/routeren.
- Netværkets navn kan indledningsvis være producentens navn eller modelnavnet.
- Kontakt producenten af dit WLANadgangspunkt/router, din systemadministrator eller internetudbyder, hvis du stadig ikke kan finde sikkerhedsoplysningerne.  $\bullet$

WPA-PSK/WPA2-PSK er en af de netværksgodkendelsesmetoder, der anvender en Forhåndsdelt nøgle (PSK) på mere end 8 tegn op til maks. 63 tegn.

#### **Funktionsindstillinger for dit WLAN-adgangspunkt**

Afhængig af det anvendte WLAN-adgangspunkt kan nogle af WLAN-adgangspunktets/routerens funktioner forårsage interferens for trådløs kommunikation mellem din computer og printeren. Se vejledningen, der fulgte med dit WLAN-adgangspunkt/router, og kontroller dine funktionsindstillinger. Skift indstilling, hvis følgende funktioner er aktiveret.

#### **Flere SSID**

Med denne funktion kan du konfigurere flere SSID med ét WLAN-adgangspunkt/router. Hvert SSID kan bruge forskellige godkendelses- og krypteringsmetoder, så du samtidigt kan forbinde trådløse enheder til det trådløse netværk på forskellige sikkerhedsniveauer. Hvis du vil forbinde alle trådløse enheder til et specifikt trådløst netværk, skal disse enheder dog bruge samme SSID. I mange tilfælde kan enheder, der anvender forskelligt SSID, ikke kommunikere med hinanden og kan ikke sende eller modtage data via det samme trådløse netværk. Konfigurer din trådløse computer og printer med samme SSID som det, der er anvendt til dit WLAN-adgangspunkt/router.

BEMÆRK: Den Illustration, der er vist herunder, kan variere afhængig af det anvendte produkt, og krypteringsmetoderne er et eksempel.

![](_page_23_Figure_28.jpeg)

#### **Privacy Separator**

Privacy Separator isolerer alle trådløse enheder, der er forbundet til dit WLAN-adgangspunkt/router, og forhindrer, at de trådløse enheder kan oprette forbindelse til og sende data til andre enheder i dit trådløse netværk.

Når Privacy Separator er aktiveret, kan trådløse enheder som f.eks. din computer og printer ikke kommunikere med hinanden. For at forbinde din printer med de andre enheder skal du ændre indstillingen for dit WLAN-adgangspunkt/router og deaktivere Privacy Separator.

![](_page_23_Picture_32.jpeg)

![](_page_24_Picture_1.jpeg)

![](_page_24_Picture_2.jpeg)

![](_page_24_Picture_3.jpeg)

#### **MAC address filtering**

MAC address filtering er en funktion, der kun tillader en specifik MAC-adresse, der er konfigureret i WLAN-adgangspunktet/routeren, at oprette forbindelse. Hvis du bruger MAC address filtering i WLANadgangspunktet/routeren, skal du konfigurere din printers MAC-adresse.

Du kan finde printerens MACadresse i **Communication settings** i **Printer Setting Tool** [eller ved at udskrive printerkonfigurationen. Klik her for at få flere oplysninger om, hvordan du finder printerens](http://support.brother.com/g/b/link.aspx?faqid=faqp00100012_000) netværksindstillinger.

#### <span id="page-24-0"></span>**Tildeling af IPadresse**

#### **Tildeling af statiske IPadresser**

Læs følgende, før du tildeler IP-adressen manuelt ved hjælp af funktionen Statisk. Den IPadresse, du ønsker at tildele til printeren.

- · Skal vælges uden for det IP-adresseområde, der muligvis tildeles som en dynamisk adresse af DHCP-serveren.
- Må ikke være den samme som en, der allerede er tildelt til en anden enhed i dit netværk.
- Skal være på samme netværk som din computer og WLANadgangspunktet/routeren.

![](_page_24_Picture_13.jpeg)

Hvis den IPadresse, der er tildelt til din computer, er 192.168.1.xx, kan du tildele et hvilket som helst nummer, der ikke er tildelt til andre enheder, hvor xx er (f.eks. 192.168.1.10). De første tre nummerserier (192.168.1 som vist i eksemplet) skal være de samme.

#### **Automatisk tildeling af IP-adresse**

Hvis dit WLAN-adgangspunkt/router ikke understøtter en DHCP-serverfunktion, kan IP-adressen ikke konfigureres automatisk. Se dokumentationen, der fulgte med WLAN-adgangspunktet/routeren, for at få flere oplysninger.

© 2001-2017 Brother Industries, Ltd. Alle rettigheder forbeholdes.<br>Alle varebetegnelser og produktnavne fra virksomheder, der vises på Brother-produkter, relaterede dokumenter og andet materiale, er alle varemærker eller r

1929919

# <span id="page-25-0"></span>**Hvordan opdaterer jeg printerens firmware?**

Firmwaren kan opdateres til nyeste version, gennem P-touch Update Software.

- For at bruge P-touch Update Software, er det nødvendigt at installere dette fra sektionen **[Downloads](https://support.brother.com/g/b/link.aspx?content=dl)** på denne webside.
	- Der skal være forbindelse til internettet, for at P-touch Update Software kan køres.
	- Det er muligt, at softwaren og indholdet på denne side ikke er helt identisk.
	- Under installationen af P-touch Update Software, vil der blive installeret et ikon med genvej på skrivebordet, for at gøre det nemmere.
	- Printeren må *ikke* slukkes under overførsel af data eller under firmwareopdatering.

For at opdatere firmwaren, skal du følge nedenstående trin:

1. Tænd for printeren, og tilslut den med USB-kablet.

#### 2. **For Windows 10-brugere:**

Klik på Start, vælg ([**Apps/Alle Apps**] -) [**Brother P-touch**] - [**P-touch Update Software**], eller dobbeltklik på [**P-touch Update Software**] på Skrivebord.

![](_page_25_Picture_13.jpeg)

#### **For Windows 8-/ Windows 8.1-brugere**

Klik på [**P-touch Update Software**] på skærmen [**Apps**] eller dobbeltklik på [**P-touch Update Software**] på skrivebordet.

## **For Windows Vista-/ Windows 7-brugere**

Dobbeltklik på ikonet [**P-touch Update Software**].

#### 3. Klik på ikonet [**Maskinopdatering**].

![](_page_25_Picture_19.jpeg)

4. Vælg [**Printer**], sørg for at den er tændt og korrekt tilsluttet. Vælg printeren og klik derefter på [**OK**].

![](_page_25_Picture_21.jpeg)

5. Vælg [**Sprog**], markér afkrydsningsfelter ud for firmwaren, som skal opdateres, og klik derefter på [**Overfør**].

![](_page_25_Picture_23.jpeg)

Sluk **IKKE** for printeren, eller afbryd kabelforbindelsen til computeren, mens der overføres data til printeren.

![](_page_25_Picture_161.jpeg)

![](_page_26_Picture_2.jpeg)

6. Kontrollér indholdet der skal opdateres, og klik derefter på [**Start**], for at starte opdateringen.

![](_page_26_Picture_54.jpeg)

7. Dette skærmbillede vises på din computer under opdateringen.

![](_page_26_Picture_55.jpeg)

![](_page_26_Picture_7.jpeg)

Sluk **IKKE** for printeren under opdateringen.

8. Klik på [**OK**] for at afslutte opdateringen.

![](_page_26_Picture_10.jpeg)

© 2001-2019 Brother Industries, Ltd. Alle rettigheder forbeholdes.<br>Alle varebetegnelser og produktnavne fra virksomheder, der vises på Brother-produkter, relaterede dokumenter og andet materiale, er alle varemærker eller r

# <span id="page-27-0"></span>**Oprettelse af en label vha. P-touch Editor Lite**

Følg nedenstående trin for at oprette en label vha. P-touch Editor Lite:

### **Oprettelse af en label vha. P-touch Editor Lite**

1. Tænd P-touch-labelprinteren (1), og tryk på og hold Editor Lite-knappen nede, til den grønne Editor Lite-indikator lyser (2).

![](_page_27_Picture_6.jpeg)

#### 2. Sæt USB-kablet i computeren og PT-P750W.

![](_page_27_Picture_8.jpeg)

1111111

Hvis du opretter forbindelse til P-touch-labelprinteren via en USB-hub, registreres den muligvis ikke korrekt.

3. Når USB-kablet er sat i, vises en dialogboks på computerens display. (Følgende skærmbilleder kan variere afhængig af din computers operativsystem.)

# **For Windows Vista**

Klik på [**P-touch Editor Lite**].

#### **For Windows 7** Klik på [**Åbn mappe for at se filer**], og dobbeltklik derefter på [**PTLITE10**].

![](_page_27_Picture_15.jpeg)

**For Windows 8 eller senere**

Klik på [**PT-P750W**], [**Åbn mappe for at se filer**] på skærmbilledet [**Start**], og dobbeltklik derefter på [**PTLITE10**].

![](_page_27_Figure_18.jpeg)

# **For Mac OS X v10.7.5/10.8.x./10.9.x**

Dobbeltklik på [**PT-P750W**] på skrivebordet og på programikonet [**P-touch Editor Lite**].

![](_page_27_Picture_21.jpeg)

© 2001-2022 Brother Industries, Ltd. Alle rettigheder forbeholdes.<br>Alle varebetegnelser og produktnavne fra virksomheder, der vises på Brother-produkter, relaterede dokumenter og andet materiale, er alle varemærker eller r

# <span id="page-29-0"></span>**Find oplysningerne om trådløs sikkerhed (f.eks. SSID, netværksnøgle etc.) for Windows**

Disse trin kan være en hjælp til at finde oplysningerne om din trådløse sikkerhed, hvis din computer også er forbundet til dit netværk vha. en trådløs forbindelse.

Hvis du ikke kan finde disse oplysninger vha. nedenstående trin, kan du finde oplysningerne om trådløs sikkerhed i dokumentationen, der fulgte med det trådløse adgangspunkt/router. Indstillingen for sikkerhedsoplysninger kan indledningsvis være producentens navn eller modelnavnet.

Kontakt producenten af routeren, din systemadministrator eller internetudbyder, hvis du stadig ikke kan finde sikkerhedsindstillingerne.

BEMÆRK: Illustrationerne, der er vist herunder, er fra et repræsentativt produkt og operativsystem og kan afvige fra din printer og dit operativsystem.

#### [Windows 8,1](#page-29-1)

#### [Windows 8](#page-32-0)

#### [Windows 7](#page-34-0)

### [Windows Vista](#page-36-0)

#### <span id="page-29-1"></span>**Windows 8,1**

1. Klik på flisen **Skrivebord**.

![](_page_29_Picture_13.jpeg)

- Fortsæt til næste trin, hvis skrivebordet allerede vises.
- 2. Flyt musemarkøren til nederste højre hjørne af skærmen.

![](_page_29_Figure_16.jpeg)

3. Amuletterne vises.

Klik på **Indstillinger**.

![](_page_29_Picture_19.jpeg)

4. Klik på **Kontrolpanel**.

![](_page_29_Picture_21.jpeg)

5. Kontrolpanelet vises.

Klik på **Vis netværksstatus og -opgaver**.

![](_page_29_Picture_24.jpeg)

![](_page_30_Picture_2.jpeg)

6. Klik på **Rediger indstillinger for netværkskort**.

![](_page_30_Picture_4.jpeg)

7. Dobbeltklik på **Wi-Fi**.

![](_page_30_Picture_103.jpeg)

8. Fremgangsmåderne herefter er forskellige afhængig af det viste skærmbillede. Fortsæt til næste trin, hvis amuletten **Netværk** vises.

![](_page_30_Picture_8.jpeg)

Fortsæt til trin 13, hvis **Wi-Fi Status** vises.

![](_page_30_Picture_104.jpeg)

- 9. Klik på kontakten **Wi-Fi** for at aktivere den.
	- Fortsæt til næste trin, hvis kontakten ikke vises, eller den allerede er aktiveret.

![](_page_30_Picture_13.jpeg)

10. Klik på navnet (SSID) på det netværk, hvis indstillinger du vil se.

![](_page_31_Picture_2.jpeg)

### 11. Klik på **Forbind**.

![](_page_31_Picture_78.jpeg)

12. Dobbeltklik på **Wi-Fi** under **Netværksforbindelser**.

![](_page_31_Picture_6.jpeg)

#### 13. Dialogboksen **Wi-Fi-status** vises. Klik på **Trådløse egenskaber**.

![](_page_31_Picture_79.jpeg)

14. Dialogboksen **(SSID) Egenskaber for trådløst netværk** vises. Klik på fanen Sikkerhed.

![](_page_31_Picture_10.jpeg)

![](_page_32_Picture_80.jpeg)

15. Kontroller punkterne til højre for **Sikkerhedstype**, **Krypteringstype** og **Sikkerhedsnøgle til netværk**.

![](_page_32_Picture_81.jpeg)

![](_page_32_Picture_5.jpeg)

1111111

Marker afkrydsningsfeltet **Vis tegn** for at få vist sikkerhedsnøglen.

Da sikkerhedsnøglen ændres afhængig af sikkerhedstype, kan værdierne afvige fra værdierne for dit netværksadgangspunkt/router.

16. Klik på **X** for at lukke dialogboksen **(SSID) Egenskaber for trådløst netværk**.

### <span id="page-32-0"></span>**Windows 8**

1. Flyt musemarkøren til nederste højre hjørne af skærmen.

![](_page_32_Picture_11.jpeg)

D Klik på netværksikonet, der vises i meddelelsesområdet for at få vist det skærmbillede, der er vist i trin 4.  $=$   $\frac{10.40 \text{ AM}}{1/16/2014}$ 

2. Amuletterne vises. Klik på **Indstillinger**.

![](_page_33_Picture_2.jpeg)

![](_page_33_Picture_3.jpeg)

#### 4. **Netværk** vises.

Højreklik på navnet (SSID) på det netværk, hvis indstillinger du vil se, og klik på **Vis egenskaber for forbindelse** i den viste menu.

![](_page_33_Picture_66.jpeg)

5. Dialogboksen **(SSID) Egenskaber for trådløst netværk** vises. Klik på fanen **Sikkerhed**.

![](_page_33_Picture_67.jpeg)

6. Kontroller punkterne til højre for **Sikkerhedstype**, **Krypteringstype** og **Sikkerhedsnøgle til netværk**.

![](_page_33_Picture_68.jpeg)

![](_page_34_Picture_117.jpeg)

![](_page_34_Picture_3.jpeg)

1111111

Marker afkrydsningsfeltet **Vis tegn** for at få vist sikkerhedsnøglen.

Da sikkerhedsnøglen ændres afhængig af sikkerhedstype, kan værdierne afvige fra værdierne for dit netværksadgangspunkt/router.

7. Klik på **X** for at lukke dialogboksen **(SSID) Egenskaber for trådløst netværk**.

#### <span id="page-34-0"></span>**Windows 7**

- 1. Klik på **Start Kontrolpanel**.
- 2. Klik på **Vis netværksstatus og -opgaver** under **Netværk og internet**.

![](_page_34_Picture_10.jpeg)

![](_page_34_Picture_11.jpeg)

Hvis udseendet er indstillet til "Store ikoner" eller "Små ikoner", skal du klikke på **Netværks- og delingscenter**.

#### 3. Dialogboksen **Netværks- og delingscenter** vises. Klik på **Administrer trådløse netværk**.

![](_page_34_Picture_14.jpeg)

4. Dialogboksen **Administrer trådløse netværk** vises. Højreklik på den registrerede profil, og klik på **Egenskaber** i den viste menu.

![](_page_35_Picture_3.jpeg)

5. Dialogboksen **(profilnavn) Egenskaber for trådløst netværk** vises. Klik på fanen **Forbindelse**.

![](_page_35_Picture_62.jpeg)

6. Kontroller tegnene til højre for **SSID**.

![](_page_35_Picture_63.jpeg)

7. Klik på fanen **Sikkerhed**.

![](_page_35_Picture_64.jpeg)

![](_page_36_Picture_0.jpeg)

![](_page_36_Picture_2.jpeg)

8. Kontroller punkterne til højre for **Sikkerhedstype**, **Krypteringstype** og **Sikkerhedsnøgle til netværk**.

![](_page_36_Picture_103.jpeg)

![](_page_36_Picture_5.jpeg)

Marker afkrydsningsfeltet **Vis tegn** for at få vist sikkerhedsnøglen.

![](_page_36_Picture_7.jpeg)

Da sikkerhedsnøglen ændres afhængig af sikkerhedstype, kan værdierne afvige fra værdierne for dit netværksadgangspunkt/router.

- 9. Klik på **X** for at lukke dialogboksen **(profilnavn) Egenskaber for trådløst netværk**.
- 10. Klik på **X** for at lukke dialogboksen **Administrer trådløse netværk**.

### <span id="page-36-0"></span>**Windows Vista**

- 1. Klik på **Start Kontrolpanel**.
- 2. Klik på **Vis netværksstatus og -opgaver** under **Netværk og internet**.

![](_page_36_Picture_14.jpeg)

U

Klik på **Netværks- og delingscenter**, hvis **Netværk og internet** ikke vises.

3. Dialogboksen **Netværks- og delingscenter** vises. Klik på **Administrer trådløse netværk**.

![](_page_37_Picture_5.jpeg)

4. Dialogboksen **Administrer trådløse netværk** vises. Højreklik på den registrerede profil, og klik på **Egenskaber** i den viste menu.

![](_page_37_Picture_7.jpeg)

5. Dialogboksen **(profilnavn) Egenskaber for trådløst netværk** vises. Klik på fanen **Forbindelse**.

![](_page_37_Picture_95.jpeg)

6. Kontroller tegnene til højre for **SSID**.

![](_page_37_Picture_96.jpeg)

![](_page_38_Picture_66.jpeg)

7. Klik på fanen **Sikkerhed**.

![](_page_38_Picture_67.jpeg)

8. Kontroller punkterne til højre for **Sikkerhedstype** og **Krypteringstype**.

![](_page_38_Picture_68.jpeg)

- 9. Klik på **X** for at lukke dialogboksen **(profilnavn) Egenskaber for trådløst netværk**.
- 10. Klik på **X** for at lukke dialogboksen **Administrer trådløse netværk**.
- 11. Klik på **X** for at lukke dialogboksen **Netværks- og delingscenter**.

© 2001-2021 Brother Industries, Ltd. Alle rettigheder forbeholdes.<br>Alle varebetegnelser og produktnavne fra virksomheder, der vises på Brother-produkter, relaterede dokumenter og andet materiale, er alle varemærker eller r

<span id="page-39-0"></span>![](_page_39_Picture_22.jpeg)

# <span id="page-40-0"></span>**Hvordan udskriver jeg labels fordelt på flere printere?**

Ved udskrivning af et stort antal label kan udskrivningen fordeles på flere printere. Da udskrivningen udføres samtidigt, kan den samlede udskrivningstid reduceres.

1111111

Udskrivning kan fordeles på printere, der er forbundet via en USBforbindelse eller trådløs netværksforbindelse.

Antallet af sider, der skal udskrives, deles automatisk mellem de valgte printere. Hvis det angivne antal sider ikke kan deles ligeligt mellem printerne, deles de i den rækkefølge, printerne er opstillet i i dialogboksen, når printerindstillingerne er angivet i [trin 4](#page-40-1).

![](_page_40_Picture_7.jpeg)

- 1. Klik på Print i menuen File i P-touch Editor 5.1.
- 2. Klik på **Properties…**.
- 3. Vælg fanen **Advanced**, markér afkrydsningsfeltet **Distributed Printing**, og klik derefter på **Settings**.

![](_page_40_Picture_11.jpeg)

<span id="page-40-1"></span>4. Vælg de printere, der skal bruges til distribueret udskrivning, i dialogboksen **Distributed Printing Settings**.

![](_page_40_Picture_13.jpeg)

- 1. Klik på **Detect Current Paper Information…**.
- 2. De aktuelle printeroplysninger, der blev fundet, vises under **Current Width** og **Paper Type**.
- 3. Marker afkrydsningsfeltet ved siden af det **Printer Name**, der skal anvendes til distribueret udskrivning.

![](_page_40_Picture_17.jpeg)

Hvis den valgte tapebredde er en anden end den, der vises ved siden af **Current Width**, vises ved siden af indstillingen under **Current Width**. Sæt tape med den bredde, der er angivet i **Set Width**, i printeren.

5. Angiv den tapebredde, der skal bruges til udskrivning.

Vælg i dialogboksen fra [trin 4](#page-40-1) den printer, hvis indstilling skal angives, dobbeltklik eller højreklik på den, og klik på **Settings**. Vælg tapebredden i rullelisten **Set Width**.

![](_page_41_Picture_119.jpeg)

De oplysninger, der skal vises i dialogboksen fra [trin 4,](#page-40-1) kan indtastes i tekstboksen **Notes**.

#### **B. Hvis flere printere er valgt**

Vælg i dialogboksen fra [trin 4](#page-40-1) de printere, hvis indstilling skal angives, højreklik på dem, og klik på **Settings**. Vælg tapebredden i rullelisten **Set Width**. Samme indstilling for tapebredde anvendes for alle valgte printere.

![](_page_41_Picture_120.jpeg)

![](_page_41_Picture_8.jpeg)

Indstillingerne under **Printer Settings** og **Notes** er ikke tilgængelige.

- 6. Klik på **OK** for at lukke vinduet til indstilling af tapebredde.
- 7. Klik på **OK** for at lukke vinduet **Distributed Printing Settings**.
- Opsætningen er gennemført.
- 8. Klik på **OK** for at starte distribueret udskrivning.

![](_page_41_Picture_14.jpeg)

- · Oplysninger om en printer, der er forbundet vha. en almindelig USB-hub eller printserver, kan muligvis ikke registreres.
- Indtast indstillingerne manuelt før udskrivning, og kontroller, om printeren kan bruges til udskrivning.
- Denne funktion kan muligvis ikke bruges, hvis der anvendes en router og afhængig af de anvendte sikkerhedsfunktioner som f.eks. en firewall.
- Vi anbefaler, at du udfører en forbindelsestest for dit operativmiljø. Kontakt en salgsrepræsentant for at få flere oplysninger.

© 2001-2017 Brother Industries, Ltd. Alle rettigheder forbeholdes.<br>Alle varebetegnelser og produktnavne fra virksomheder, der vises på Brother-produkter, relaterede dokumenter og andet materiale, er alle varemærker eller r

### <span id="page-42-0"></span>**Brug af Communication settings**

Følg nedenstående trin for at bruge Communication settings:

1. Åbn Printer Setting Tool.

Se [Brug af Printer Setting Tool](http://support.brother.com/g/b/link.aspx?faqid=faqp00100052_000).

2. Vælg **Communication settings**.

Vinduet **Communication settings** vises.

3. Foretag eller skift indstillingerne.

Se følgende links (skærmbillederne er fra Windows®) for at få oplysninger om punkterne i vinduet Communication settings:

- **[Indstillingsdialogboks](#page-42-1)**
- [Menulinje](#page-43-0)
- [Fanen General](#page-44-0)
- [Fanen Wireless LAN](#page-45-0)
- [Fanen Wireless Direct](#page-46-0)
- [Anvendelse af indstillingsændringer på flere printere](#page-47-0)

#### <span id="page-42-1"></span>**Indstillingsdialogboks**

![](_page_42_Figure_17.jpeg)

#### 1. **Disable these settings**

Når dette afkrydsningsfelt er markeret, vises **ich i**fanen, og indstillingerne kan ikke længere foretages eller ændres.

Indstillingerne i en fane, hvor vises, anvendes ikke på printeren, selvom du klikker på **Apply**. Endvidere gemmes eller eksporteres indstillingerne i fanen ikke, når kommandoen **Save in Command File** eller **Export** udføres.

Fjern markeringen i begge afkrydsningsfelter for at anvende, gemme eller eksportere indstillingerne på printeren .

### 2. **Items**

Når **Current Status** er markeret, vises de aktuelle indstillinger i området til visning/ændring af indstillingerne.

Vælg punktet for de indstillinger, du vil ændre.

3. **Menulinje**

Vælg en kommando i hver menu i listen.

Se [Menulinje](#page-43-0) for at få flere oplysninger om menulinjen.

#### 4. **Printer**

Vælger den printer, hvis indstillinger skal ændres.

Hvis kun én printer er tilsluttet, er det ikke nødvendigt at foretage et valg, da kun denne printer vises.

#### 5. **Node Name**

Viser nodenavnet. Nodenavnet kan også ændres. (Se [Værktøjsmenu.](#page-43-1))

6. **Indstillingsfaner**

Klik på fanen med de indstillinger, der skal foretages eller ændres.

Hvis **ich** vises i fanen, anvendes indstillingerne i denne fane ikke på printeren.

#### 7. **Område til visning/ændring af indstillinger**

Viser de aktuelle indstillinger for det valgte punkt. Skift indstillingerne efter behov vha. rullemenuerne, direkte indtastning eller andre, egnede metoder.

#### 8. **Refresh**

Klik for at opdatere de viste indstillinger med de seneste oplysninger.

### 9. **Exit**

Afslutter **Communication settings** og vender tilbage til hovedvinduet i **Printer Setting Tool**.

![](_page_42_Picture_42.jpeg)

Indstillinger anvendes ikke på printere, hvis du klikker på knappen **Exit** uden at klikke på knappen **Apply**, efter at du har ændret indstillinger.

#### 10. **Apply**

Klik på **Apply** for at anvende indstillingerne på printeren.

Vælg **Save in Command File** i rullemenuen for at gemme de angivne indstillinger i en kommandofil.

![](_page_43_Picture_3.jpeg)

Når du klikker på **Apply**, anvendes alle indstillinger i alle faner på printeren. Hvis afkrydsningsfeltet **Disable these settings** er markeret, anvendes indstillingerne i denne fane ikke.

#### <span id="page-43-0"></span>**Menulinje**

#### <span id="page-43-2"></span>**Filmenu**

**Apply Settings to the Printer**

Anvender indstillingerne på printeren.

![](_page_43_Picture_9.jpeg)

Hvis afkrydsningsfeltet **Disable these settings** er markeret, gemmes indstillingerne i denne fane ikke.

### **Save Settings in Command File**

Gemmer de angivne indstillinger i en kommandofil. Filtypenavnet er ".bin".

![](_page_43_Picture_13.jpeg)

- Hvis afkrydsningsfeltet **Disable these settings** er markeret, gemmes indstillingerne i denne fane ikke.
- Følgende oplysninger gemmes ikke med indstillingskommandoerne. Nodenavn
	- **·** IP-adresse, undernetmaske og standardgateway (når IP-adressen er indstillet til **STATIC**)
- De gemte kommunikationsindstillingskommandoer skal kun bruges til anvendelse af indstillinger på en printer. Indstillingerne kan ikke anvendes ved at importere denne kommandofil.
- Gemte kommandofiler indeholder godkendelsesnøgler og adgangskoder.
- Træf de nødvendige forholdsregler for at beskytte gemte kommandofiler, f.eks. ved at gemme dem et sted, hvor andre brugere ikke kan få adgang til dem.
- Send ikke kommandofilen til en printer, hvis model ikke var angivet, da kommandofilen blev eksporteret.

#### **Import**

**Import from the current computer wireless settings**

Importerer indstillingerne fra computeren.

![](_page_43_Picture_24.jpeg)

- Kun personlige sikkerhedsgodkendelsesindstillinger (åbent system, godkendelse med offentlig nøgle og WPA/WPA2PSK) kan importeres. Indstillinger for virksomhedssikkerhedsgodkendelse (som f.eks. LEAP og EAP-FAST) og WPA2-PSK (TKIP) kan ikke importeres
	- Hvis flere trådløse LAN er aktiveret for den computer, der bruges, medtages de første trådløse indstillinger (kun personlige indstillinger) som importdata.
- Kun indstillinger (kommunikationstilstand, SSID, godkendelsesmetode, krypteringsmetode og godkendelsesnøgle) fra fanen **Wireless LAN** feltet **Wireless Settings** kan importeres.

#### **Select a Profile to import**

Importerer den eksporterede fil og anvender indstillingerne på en printer.

Klik på Browse for at få vist en dialogboks til søgning efter filen. Vælg den fil, der skal importeres. Indstillingerne i den valgte fil vises i området til visning/ændring af indstillingerne.

![](_page_43_Picture_31.jpeg)

- Alle indstillinger såsom trådløse indstillinger eller TCP/IP-indstillinger kan importeres. Nodenavne kan dog ikke importeres.
- Kun profiler, der er kompatible med den valgte printer, kan importeres.
- Hvis den importerede fils IPadresse er indstillet til **STATIC**, skal du om nødvendigt ændre IPadressen i den importerede fil, så den ikke er den samme som IPadressen for en eksisterende printer i netværket, hvis indstillinger allerede er gennemført.

**Export**

Gemmer de aktuelle indstillinger i en fil.

![](_page_43_Picture_37.jpeg)

- Hvis afkrydsningsfeltet **Disable these settings** er markeret, gemmes indstillingerne i denne fane ikke.
- Eksporterede filer er ikke krypterede.

#### <span id="page-43-1"></span>**Værktøjsmenu**

#### **Option Settings**

**Automatically restart the printer after applying new settings** Hvis dette afkrydsningsfelt er valgt, genstarter printeren automatisk, efter at kommunikationsindstillingerne er anvendt. Hvis dette afkrydsningsfelt ikke er markeret, skal printeren genstartes manuelt.

![](_page_44_Picture_2.jpeg)

Ved konfiguration af flere printere kan du reducere tidsforbruget for ændring af indstillinger ved at fjerne markeringen i dette afkrydsningsfelt. I så fald anbefaler vi, at du markerer dette afkrydsningsfelt, når du konfigurerer den første printer, så du kan kontrollere, at hver indstilling fungerer efter hensigten.

## **Automatically detects the connected printer, and retrieves the current settings.**

Hvis dette afkrydsningsfelt er markeret, og printeren forbindes til computeren, registreres printeren automatisk, og printerens aktuelle indstilling vises på siden **Current Status**.

![](_page_44_Picture_6.jpeg)

**Change Node Name**

- Gør det muligt at ændre hvert nodenavn.
- **Reset to Default Communication Settings**

Nulstiller kommunikationsindstillinger til deres fabriksstandarder.

#### **Menuen Hjælp**

**Display Help** Viser hjælpen.

**About**

Viser versionsoplysningerne.

#### <span id="page-44-0"></span>**Fanen General**

#### **Communication settings**

![](_page_44_Picture_135.jpeg)

- 1. **Network Settings on Power On**
- Bestemmer betingelserne for forbindelse via WiFi, når printeren tændes. Vælg **Wireless LAN by Default**, **Off by default** eller **Keep Current State**.
- 2. **Valgt interface**
- Vælg **OFF** eller **Wireless LAN**.
- 3. **Enable Wireless Direct when Wireless LAN is turned on** Markér, hvis du vil bruge Wireless Direct.

#### **IPv6**

![](_page_44_Picture_136.jpeg)

- 1. **IPv6 Usage**
- Vælg **Enable** eller **Disable**.
- 2. **Priority on IPv6 address** Vælg at prioritere en IPv6-adresse.

#### <span id="page-45-0"></span>**Fanen Wireless LAN**

#### **TCP/IP (Wireless)**

![](_page_45_Picture_7.jpeg)

- 1. **Boot Method**
- Vælg **STATIC**, **AUTO**, **BOOTP**, **DHCP** eller **RARP**.
- 2. **IP Address/Subnet Mask/Gateway** Angiv de forskellige værdier.

Du kan kun indtaste indstillinger, når IP-adressen er indstillet til **STATIC**. 3. **DNS Server Method**

- Vælg **STATIC** eller **AUTO**.
- 4. **Primary DNS Server IP Address/Secondary DNS Server IP Address** Du kan kun indtaste indstillinger, når DNS-serveren er indstillet til **STATIC**.

#### **IPv6**

![](_page_45_Picture_199.jpeg)

- 1. **Static IPv6 Address**
- Angiv værdien.
- 2. **Enable this address**
- Markér, for at den angivne statiske IPv6-adresse kan træde i kraft.
- 3. **Primary DNS Server IPv6 Address/Secondary DNS Server IPv6 Address** Angiv værdierne.
- 4. **IPv6 Address List**
- Viser listen over IPv6-adresser.

#### **Wireless Settings**

![](_page_45_Picture_200.jpeg)

![](_page_46_Picture_244.jpeg)

- 1. **Communication Mode**
- Vælg **Adhoc** eller **Infrastructure**.
- 2. **SSID (Network Name)**
- Klik på knappen Search for at få vist SSID-valgmulighederne i en separat dialogboks.
- 3. **Channel**
- Vælg blandt de viste muligheder.
- 4. **Authentication Method/Encryption Mode**
- De understøttede krypteringstilstande for de forskellige godkendelsesmetoder er vist i [Kommunikationstilstande og godkendelsesmetoder/krypteringstilstande](#page-46-1).
- 5. **WEP Key**
- Du kan kun angive en indstilling, når WEP er valgt som krypteringsmetode.
- 6. **Passphrase**

7. **User ID/Password**

Du kan kun angive en indstilling, når WPA2-PSK eller WPA/WPA2-PSK er valgt som godkendelsesmetode.

Du kan kun angive indstillinger, når LEAP, EAP-FAST, EAP-TTLS eller EAP-TLS er valgt som godkendelsesmetode. Med EAP-TLS er det endvidere ikke nødvendigt at registrere en adgangskode, men et klientcertifikat skal være registreret. For at registrere et certifikat skal du oprette forbindelse til printeren fra en webbrowser og derefter angive certifikatet.

- 8. **Display the key and password onscreen**
- Hvis dette afkrydsningsfelt er markeret, vises nøgler og adgangskoder som almindelig tekst (ikke krypteret tekst).

#### <span id="page-46-1"></span>**Kommunikationstilstande og godkendelsesmetoder/krypteringstilstande**

Når **Communication Mode** er indstillet til **Adhoc**

![](_page_46_Picture_245.jpeg)

Når **Communication Mode** er indstillet til **Infrastructure**

![](_page_46_Picture_246.jpeg)

![](_page_46_Picture_23.jpeg)

Udførelse af sikkerhedsindstillinger på et højere niveau:

<span id="page-46-0"></span>Ved udførelse af certifikatverificering med godkendelsesmetoderne EAPFAST, PEAP, EAPTTLS eller EAPTLS, kan certifikatet ikke angives i **Printer Setting Tool**. Når printeren er konfigureret til at oprette forbindelse til netværket, skal du angive certifikatet ved at åbne printeren fra en webbrowser.

![](_page_47_Picture_3.jpeg)

1. **SSID/Network Key Generation** Select **AUTO** eller **STATIC**.

#### 2. **SSID (Network Name)/Network Key**

Indtast SSID (25 ASCII-tegn eller mindre) og netværksnøglen (63 tegn eller mindre), der skal bruges i Wireless Direct-tilstand. Du kan kun angive en indstilling, når **STATIC** er valgt som **SSID/Network Key Generation**.

#### <span id="page-47-0"></span>**Anvendelse af indstillingsændringer på flere printere**

- 1. Når du har anvendt indstillinger på den første printer, skal du fjerne printeren fra computeren og derefter forbinde den næste printer til computeren.
- 2. Vælg den nye printer i rullelisten **Printer**.

![](_page_47_Picture_10.jpeg)

Hvis afkrydsningsfeltet **Automatically detects the connected printer, and retrieves the current settings.** i dialogboksen **Option Settings** er markeret, vælges den printer, der er forbundet med USB-kablet, automatisk. Se [Filmenu](#page-43-2) for at få flere oplysninger.

- 3. Klik på knappen **Apply**.
	- De samme indstillinger, som blev anvendt på den første printer, anvendes på den næste printer.

![](_page_47_Picture_14.jpeg)

Hvis markeringen i afkrydsningsfeltet **Automatically restart the printer after applying new settings** fjernes, genstartes printerne ikke, efter at deres indstillinger er ændret; det reducerer den tid, det kræver at konfigurere printerne. Vi anbefaler dog, at du markerer afkrydsningsfeltet **Automatically restart the printer after applying new settings**, når du konfigurerer den første printer, så du kan kontrollere, at der kan oprettes korrekt forbindelse til adgangspunktet med indstillingerne. Se [Filmenu](#page-43-2) for at få flere oplysninger.

4. Gentag trin 1 - 3 for alle printere, hvis indstillinger du vil ændre.

![](_page_47_Picture_17.jpeg)

Hvis IPadressen er indstillet til **STATIC**, ændres printerens IPadresse også til samme adresse som den første printer. Du kan ændre IP-adressen, hvis det bliver nødvendigt.

Klik på **File Export** for at gemme de aktuelle indstillinger i en fil. Samme indstillinger kan anvendes på en anden printer ved at klikke på **File Import** og derefter vælge den eksporterede indstillingsfil. (Se [Filmenu](#page-43-2).)

© 2001-2017 Brother Industries, Ltd. Alle rettigheder forbeholdes.<br>Alle varebetegnelser og produktnavne fra virksomheder, der vises på Brother-produkter, relaterede dokumenter og andet materiale, er alle varemærker eller r

# <span id="page-48-0"></span>**Hvad betyder indikatorlamperne?**

Indikatorerne lyser og blinker for at angive printerens status. Følgende symboler anvendes i disse Hyppigt stillede spørgsmål til at forklare betydningen af de forskellige indikatorfarver og mønstre.

![](_page_48_Figure_4.jpeg)

Indikatoren blinker i den viste farve

\* Blinkmønstrene varierer afhængig af situationen som vist i nedenstående tabel.

Indikatoren lyser eller blinker i vilkårlig farve eller mønster

Indikatoren er slukket

![](_page_48_Picture_240.jpeg)

![](_page_49_Picture_175.jpeg)

# Indikatoradvarsler

#### <span id="page-49-0"></span>**Hoved eller motor køler af**

Printhovedet eller motoren er for varm.

#### **Printhoved:**

Hvis printhovedet bliver for varmt, kan det medføre billeddannelse på papiret i områder, der ikke skal udskrives. Denne tilstand er normal ved udskrivning af et stort antal dokumenter med høj udskrivningstæthed. Printeren stopper og genoptager udskrivningen, når printhovedet er kølet af.

For at undgå eller forsinke forekomsten af denne tilstand kan du udskrive med en lysere tæthedsindstilling, reducere størrelsen af sorte områder i udskriften (f.eks. fjerne baggrundsskygger og farver i grafik og præsentationsdokumenter). Kontroller også, at printeren er tilstrækkeligt ventileret og ikke står på et lukket sted.

#### **Motor:**

Hvis printeren bruges kontinuerligt, bliver motoren varm. I så fald stopper printeren og genoptager udskrivningen, når motoren er kølet af.

![](_page_49_Picture_176.jpeg)

Denne situation kan opstå hyppigere, når printeren bruges i store højder (over 3,048 m) pga. den lavere lufttæthed til køling af printeren.

#### <span id="page-49-1"></span>**Fejl 1 er opstået.**

- Er den korrekte kassette installeret?
- Kontroller, at den korrekte båndtype og størrelse er installeret. Se [Which kind of tapes can I use?](http://support.brother.com/g/b/link.aspx?faqid=faqp00001407_004) for at få flere oplysninger.
- Er kassetten installeret korrekt?

Hvis ikke skal du tage kassetten ud og sætte den i igen. Se [How do I set a tape cassette?](http://support.brother.com/g/b/link.aspx?faqid=faqp00001408_002) for at få flere oplysninger.

- Er der nok tape tilbage?
- Hvis ikke skal du installere en ny kassette.
- Er kassettelåget åbent?

Kontroller, at kassettelåget er lukket.

- Kontroller følgende, hvis fejlen stadig opstår:
	- Der angives en fejl, hvis printeren ikke modtager data.
	- Der angives en fejl, hvis printhovedets temperatur overstiger den angivne temperatur.
	- Der angives en fejl, hvis knivbladene ikke fungerer eller ikke er i udgangsposition.

Sluk i sådanne tilfælde printeren, og tænd den igen.

# <span id="page-50-0"></span>**Fejl 2 er opstået.**.

- Adgangspunktet blev ikke fundet, eller der blev fundet to eller flere adgangspunkter, efter at det angivne tidsrum (120 sekunder) var gået.
- Ved ettrykskonfiguration eller PIN-kodekonfiguration blev der fundet to eller flere adgangspunkter, mens WPS startede.
- WEP eller WPA er indstillet til adgangspunktkrypteringsmetoden.
- Den modtagne pakke er ikke korrekt.
- Klienten blev ikke fundet, efter at det angivne tidsrum (120 sekunder) var gået.
- · Der blev fundet to eller flere enheder, der er tilsluttet med ettrykskonfiguration eller PIN-kodekonfiguration.

Sluk i sådanne tilfælde printeren, og tænd den igen.

# <span id="page-50-1"></span>**Fejl 3 er opstået.**.

- Har det genopladelige batteri lav ladestyrke (ved brug af det valgfri, genopladelige li-ion batteri)?
- Brug lysnetadapteren.
- Er genopladningen af det genopladelige batteri (ved brug af det valgfri, genopladelige li-ion batteri) mislykkedes?
- Hvis batteriet ikke er genopladet efter et vist tidsrum, er genopladningen mislykkedes. Brug lysnetadapteren.
- Der angives en fejl, hvis printeren ikke modtager data. Sluk printeren, og tænd den igen.

## <span id="page-50-2"></span>**Fejl 4 er opstået.**.

Mærkatoplysningerne for printeren stemmer ikke overens med mærkatoplysningerne for enheden. Sluk printeren, og tænd den igen.

#### <span id="page-50-3"></span>**Fejl 5 er opstået.**.

Sluk printeren, og tænd den igen. Kontakt Brother Support, hvis fejlen stadig opstår.

#### <span id="page-50-4"></span>**Fejl 6 er opstået.**.

- Det trådløse modul er ikke tilsluttet.
- Der er opstået en kombinationsfejl mellem det trådløse modul og printeren.
- $\bullet$  NFC-mærkaten kommunikerer ikke. Sluk i sådanne tilfælde printeren, og tænd den igen.

#### <span id="page-50-5"></span>**Printeren er i starttilstand**

Lysnetadapteren blev taget ud af stikket, mens firmwaren blev opdateret, og printeren startede i starttilstand, næste gang den blev tændt. Dette problem skal løses. Kontakt din forhandler eller Brother Support for at få hjælp. **PT-P750W**<br>
California and the term in the stationary and the stationary and the stationary and the stationary and the stationary and the stationary and the stationary and the stationary and the stationary and the station

© 2001-2018 Brother Industries, Ltd. Alle rettigheder forbeholdes.<br>Alle varebetegnelser og produktnavne fra virksomheder, der vises på Brother-produkter, relaterede dokumenter og andet materiale, er alle varemærker eller r

<span id="page-51-0"></span>![](_page_51_Picture_22.jpeg)

<span id="page-52-0"></span>![](_page_52_Picture_22.jpeg)

<span id="page-53-0"></span>![](_page_53_Picture_22.jpeg)

<span id="page-54-0"></span>![](_page_54_Picture_22.jpeg)

# <span id="page-55-0"></span>**Hvordan tilslutter jeg printeren til min computer med et USB-kabel?**

Følg følgende procedure, for at blive i stand til at udskrive over USB. [Windows-brugere](#page-55-1) [Mac-brugere](#page-55-2)

#### <span id="page-55-1"></span>**Windows-brugere**

![](_page_55_Picture_5.jpeg)

Tilslut IKKE printeren til din computer med USB-kablet, før du har installeret printerdriveren.

- 1. Download og installér printerdriveren og P-touch Editor, fra afsnittet [**[Downloads](https://support.brother.com/g/b/link.aspx?content=dl)]** på denne webside.
- 2. Start installationen af printerdriver eller Software-/Dokument-installationsprogram.
- 3. Vælg [**Lokal tilslutning (USB)**] under tilslutningstype, og følg vejledningen på skærmen, for at gennemføre installationen.
- Når du blive bedt om det, skal du ilslutte USB-kablet til USB-porten, på bagsiden af printeren, og derefter til en USB-port på computeren.
- 4. Efter endt installation af printerdriver, skal du installere P-touch Editor. Start derefter P-touch Editor, for at oprette labels og udskrive dem.

#### <span id="page-55-2"></span>**Mac-brugere**

- [> Udskrivning fra P-touch Editor \(hvis det er tilgængeligt til din model\)](#page-55-3)
- [> Udskrivning med CUPS-driver](#page-55-4)
- [> Udskrivning med AirPrint](#page-56-0)

#### <span id="page-55-3"></span>**Udskrivning from P-touch Editor (hvis det er tilgængaligt for din model)**

- 1. Download P-touch Editor fra afsnittet **[Downloads](https://support.brother.com/g/b/link.aspx?content=dl)** på denne webside.
- 2. Tilslut USB-kablet til USB-porten, på bagsiden af printeren, og derefter til en USB-port på computeren, og tænd for printeren.

![](_page_55_Picture_19.jpeg)

4. Opret og udskriv labels.

#### <span id="page-55-4"></span>**Udskrivning med CUPS-driver**

![](_page_55_Picture_22.jpeg)

- Tilslut IKKE printeren til din computer med USB-kablet, før du har installeret printerdriveren.
- På macOS 11 og nyere, er det ikke alle modeller der understøtter CUPS-driver.

Følgende procedure bruger QL-1100 som eksempel (erstat med din aktuelle model).

- 1. Download **Komplet softwarepakke** fra afsnittet [**[Downloads](https://support.brother.com/g/b/link.aspx?content=dl)**] på denne webside, dobbeltklik på filen, og start installationen fra [**Start Here Mac**].
- 2. Vælg [**Lokal tilslutning (USB)**] under tilslutningstype, og følg derefter vejledningen på skærmen, for at gennemføre installationen.
- Når du bliver bedt om det, skal du tilslutte USB-kablet til USB-porten bag på printeren, og derefter til en USB-port på din computer.
- 3. Efter installation af printerdriveren, skal du klikke på [**Apple Menu**] [**Systemindstillinger**] [**Udskriv & Scan / Printere & scannere**].

![](_page_55_Picture_30.jpeg)

**BB** (2) THE BOND Process (2) O from

![](_page_56_Picture_2.jpeg)

# 5. Klik på ikonet [**Standard**], og vælg din model fra listen under [**Navn**].

![](_page_56_Picture_141.jpeg)

6. Sørg for, at [**din model** + **CUPS**] er valgt under menuen [**Brug**], og klik på knappen [**Tilføj**].

![](_page_56_Picture_142.jpeg)

7. Tilføjelse af printer er gennemført. Vælg din printermodel under **Udskriv / Print** i programmet.

![](_page_56_Picture_8.jpeg)

## <span id="page-56-0"></span>**Udskriv med AirPrint**

Følgende procedure bruger QL-1110NWB som eksempel (erstat med din models navn).

- 1. Tilslut USB-kablet til USB-porten bag på printeren, og derefter til en USB-port på computeren. 2. Klik på [**Apple Menu**] - [**Systemindstillinger**] - [**Print & Scan / Printere & scannere**].
- $0.1712241$ System Proferences  $-0.84$

![](_page_56_Figure_13.jpeg)

![](_page_57_Picture_2.jpeg)

© 2001-2022 Brother Industries, Ltd. Alle rettigheder forbeholdes.

<span id="page-58-0"></span>![](_page_58_Picture_22.jpeg)

<span id="page-59-0"></span>![](_page_59_Picture_22.jpeg)

<span id="page-60-0"></span>![](_page_60_Picture_22.jpeg)

<span id="page-61-0"></span>![](_page_61_Picture_22.jpeg)